# Start **Start HL-3070CW Gyors telepítési útmutató**

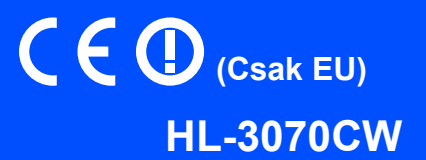

Mielőtt használatba veszi a nyomtatót, olvassa el ezt a Gyors telepítési útmutatót a helyes telepítés és üzembe helyezés érdekében.

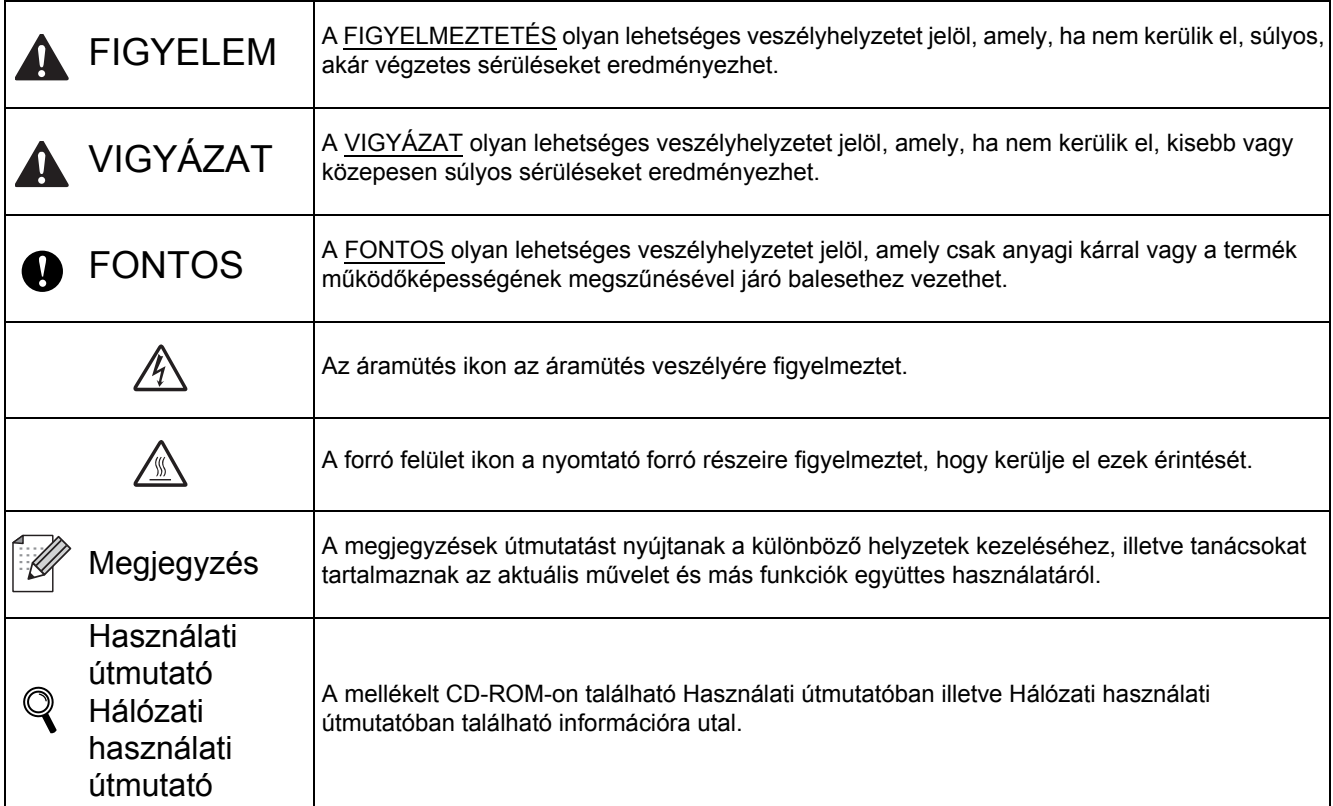

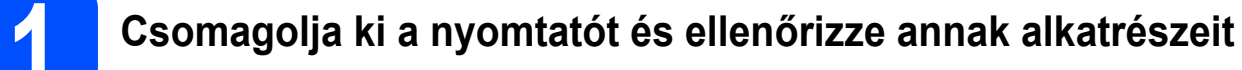

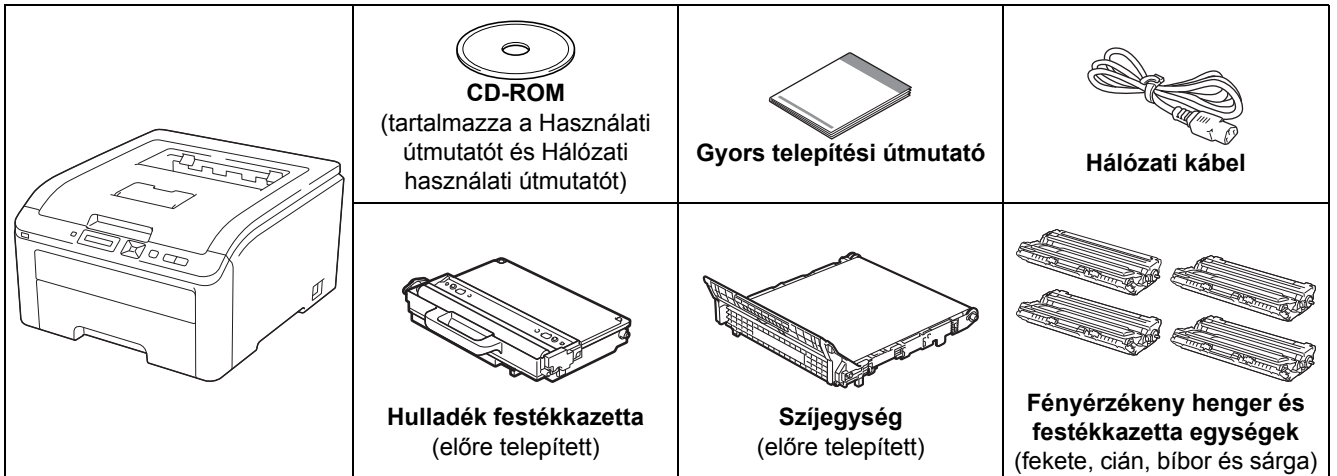

### **FIGYELEM**

- **A nyomtató csomagolásához nejlonzsákot használunk. A fulladás veszélyének elkerülése érdekében kérjük, tartsa távol ezeket a zsákokat csecsemőktől és kisgyerekektől.**
- **A nyomtató nehéz, kb. 19,0 kg súlyú. A sérülések elkerülése érdekében, legalább két ember szükséges a nyomtató megemeléséhez. Vigyázzon, nehogy a nyomtató alá szoruljon az ujja, mikor leteszi a nyomtatót.**

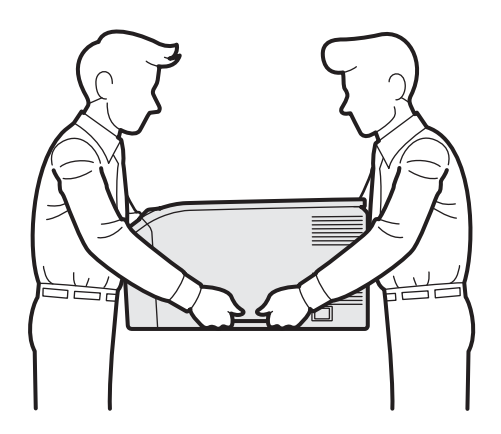

### **Megjegyzés**

*Az ábrának megfelelő minimális távolságot tartson a készülék körül.*

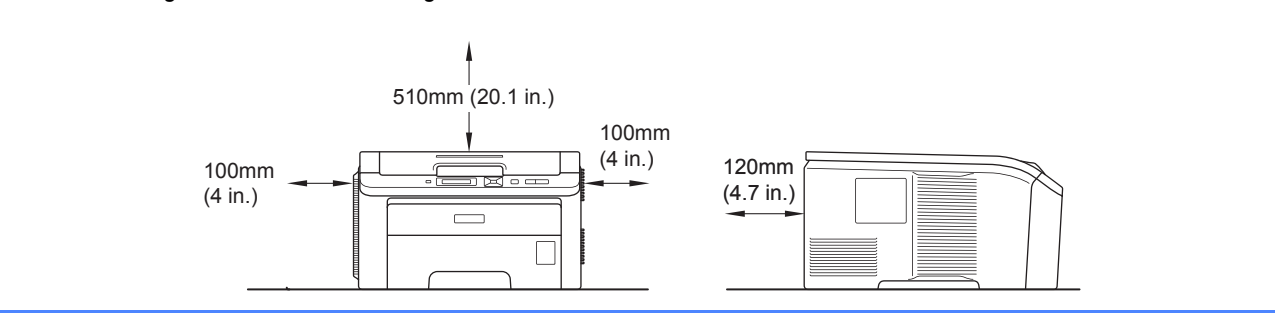

### **Megjegyzés**

*Az interfész kábel nem szabvány tartozék. A használni kívánt csatlakozónak (USB vagy hálózati) megfelelő kábelt vásároljon.*

### *USB kábel*

- *Győződjön meg róla, hogy a használt USB 2.0 kábel (A/B típus) 2 méternél nem hosszabb-e.*
- *Ha USB kábelt használ, győződjön meg róla, hogy azt a számítógép USB portjához csatlakoztatta, nem pedig egy billentyűzeten, vagy tápfeszültség nélküli USB hubon lévő USB porthoz.*

### *Hálózati kábel*

*10BASE-T vagy 100BASE-TX gyors Ethernet hálózathoz (Fast Ethernet Network) történő csatlakozáshoz 5. kategóriájú (vagy nagyobb átviteli sebességű) közvetlen csavart érpárt használjon.*

### **2 Távolítsa el a nyomtatóról a csomagolóanyagokat**

### *C* FONTOS

- **• Őrizze meg a csomagolóanyagokat és a nyomtató dobozát, mivel szüksége lehet rájuk a nyomtató esetleges későbbi szállításakor.**
- **Még NE csatlakoztassa a hálózati kábelt.**

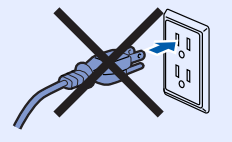

- a Távolítsa el a nyomtatóról a csomagoláshoz használt szalagot.
- **b** A fogantyú megemelésével ütközésig nyissa ki a felső fedelet **a**

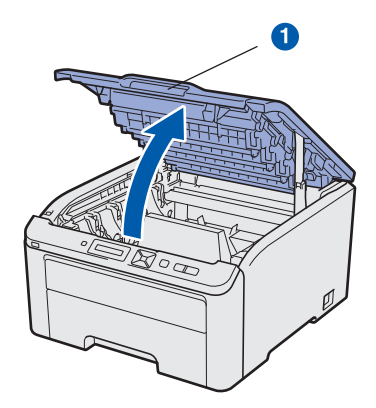

c Távolítsa el a csomagolóanyagokat a nyomtató belső részéből.

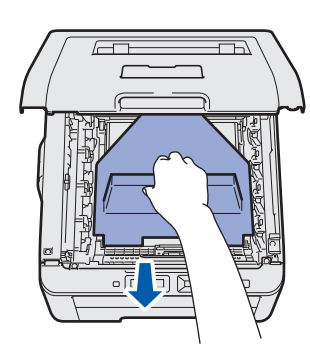

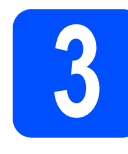

### **3 Telepítse a fényérzékeny<br><b>3** henger és festékkazetta<br>egységeket **henger és festékkazetta egységeket**

**a** Csomagolja ki a négy fényérzékeny henger és festékkazetta egységet, majd többször óvatosan rázza meg mindegyiket oldalirányban, hogy a festék eloszlása egyenletessé váljon.

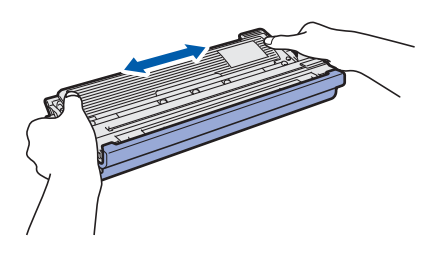

**b** Távolítsa el a védőborítást a fülnél fogva, az ábrán látható módon.

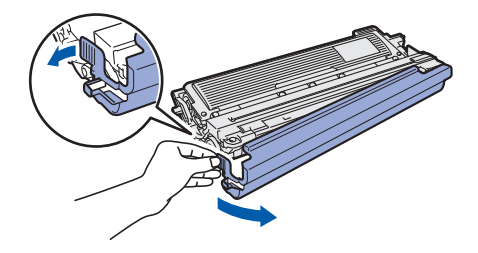

### **Megjegyzés**

*Ne érintse meg a csomagolófólia felületét. A fólia festékport tartalmazhat, mely nyomot hagyhat bőrén, ruházatán.* 

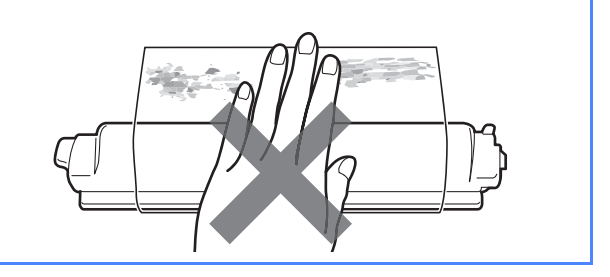

C Csúsztassa mind a négy fényérzékeny henger és festékkazetta egységet a nyomtatóba az ábrán látható módon. A kazetták rekeszei a nyomtatón színekkel vannak jelölve; az egyes rekeszekbe a színüknek megfelelő festékkazettákat helyezze.

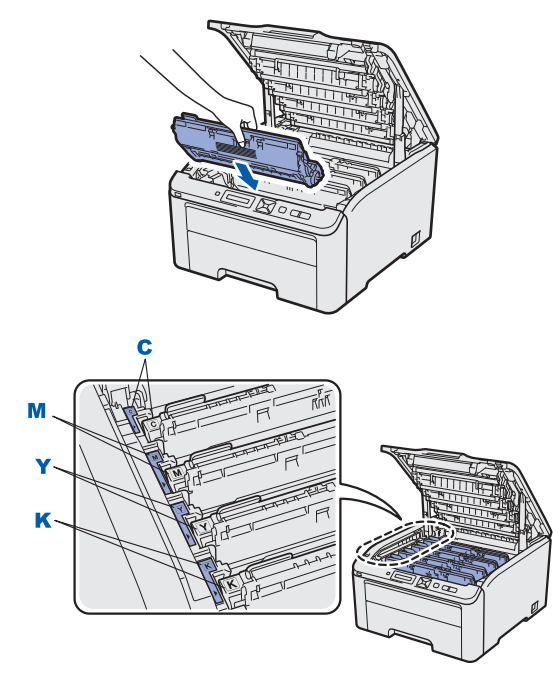

- **C Ciánkék Y Sárga M - Bíbor K - Fekete**
- d Zárja le a nyomtató fedelét.

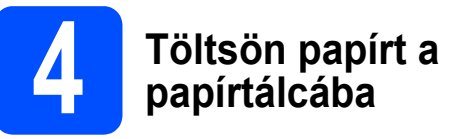

**a** A papírtálcát teljesen húzza ki a nyomtatóból.

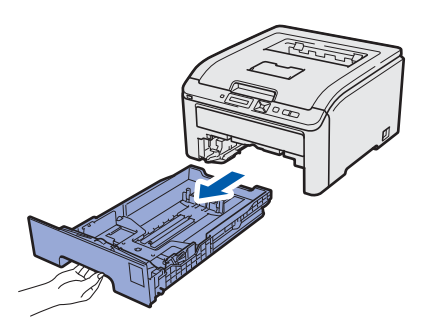

**b** Miközben lenyomva tartja a zöld színű lapvezető kioldó kart **a**, tolja addig a lapvezetőket, amíg a papírhoz nem illeszkednek. Ellenőrizze, hogy a lapvezetők szilárdan rögzítve vannak-e vájataikban.

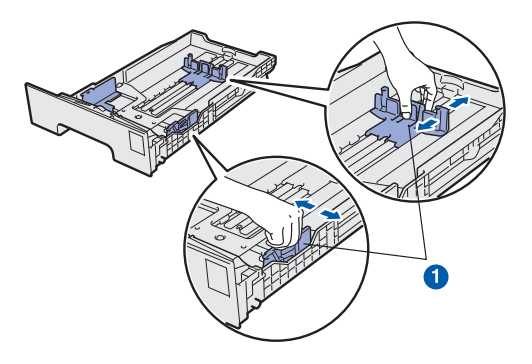

- **C** Alaposan pörgesse át a papírköteget, hogy elkerülje a lapelakadást vagy hibás adagolást.
- **d** Tegyen lapot a tálcába és ellenőrizze, hogy a papírköteg teteje a maximális papírmagasság jel **a**alatt van. Az az oldal, melyre nyomtatni kíván, lefelé nézzen.

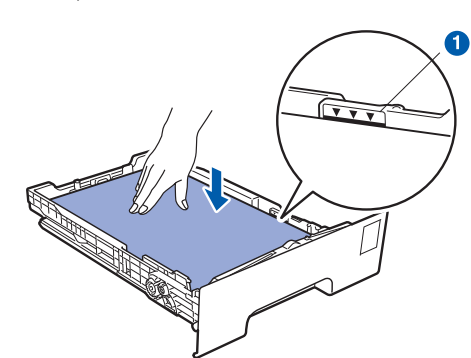

### **O** FONTOS

**Győződjön meg róla, hogy a papírvezetők érintik a papír szélét, tehát az adagolás megfelelő lesz.** 

e A papírtálcát ütközésig nyomja a nyomtatóba. Ellenőrizze, hogy teljesen be van-e nyomva.

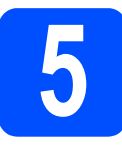

## **5 Tesztoldal nyomtatása**

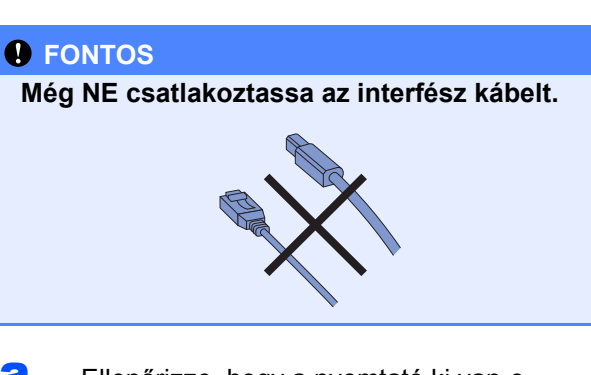

**a** Ellenőrizze, hogy a nyomtató ki van-e kapcsolva.

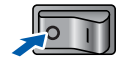

**b** Csatlakoztassa a hálózati kábelt a nyomtatóhoz.

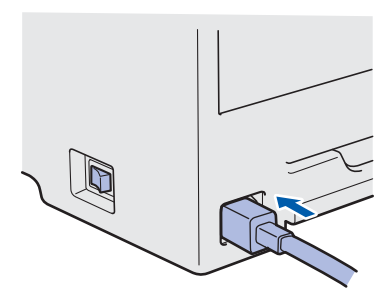

- c Dugja be a hálózati kábelt a hálózati csatlakozóba. Kapcsolja be a nyomtatót.
- d Ha a nyomtató bemelegedett, az LCD kijelzőjén a Ready felirat jelenik meg.
- e Nyomja meg a **Go** gombot. A nyomtató tesztoldalt nyomtat. Ellenőrizze a kinyomtatott oldalt.

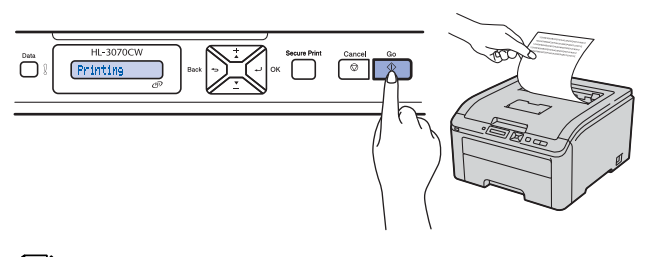

### **Megjegyzés**

*Ez a funkció nem érhető el azután, hogy az első nyomtatási munkát elküldte a számítógépéről a nyomtatóra.*

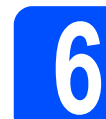

### **6 Állítsa be a nyelvet a vezérlőpulton**

a <sup>A</sup>**+** vagy **-** gombbal válassza ki a General Setup lehetőséget. Nyomja meg az **OK** gombot.

General Setup

b Nyomja meg ismét az **OK** gombot.

Local Language

c <sup>A</sup>**+** vagy **-** gombbal válassza ki a kívánt nyelvet. Nyomja meg az **OK** gombot a kiválasztott nyelv elfogadásához.

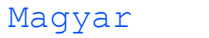

**d** A Cancel gomb megnyomásával lépjen ki a menüből.

### **Most menjen a**

**Az illesztőprogram telepítéséhez lapozzon a következő oldalra.**

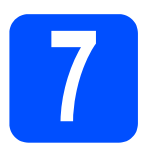

### **7 Válassza ki a kapcsolat típusát**

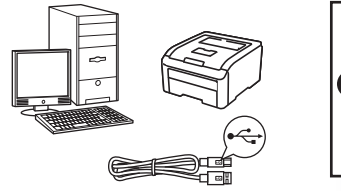

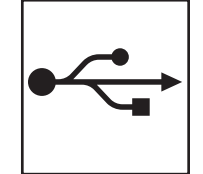

# **USB kábel használata esetén**

Windows® rendszerek: [8. oldal](#page-7-0) Macintosh rendszerek: [10. oldal](#page-9-0)

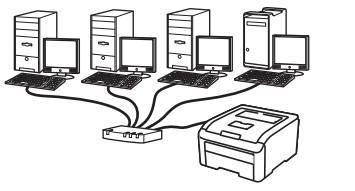

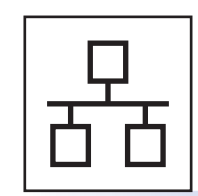

## **Vezetékes hálózat esetén**

Windows® rendszerek: [11. oldal](#page-10-0) Macintosh rendszerek: [14. oldal](#page-13-0)

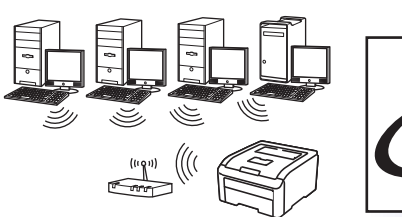

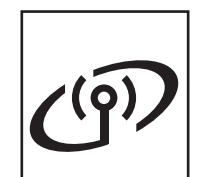

## **Vezeték nélküli hálózat esetén**

Windows® és Macintosh rendszerek: [15. oldal](#page-14-0)

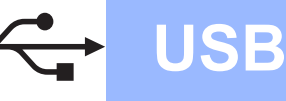

### **USB kábel használata esetén**

<span id="page-7-0"></span>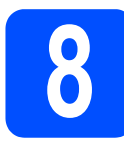

**8 Telepítse az illesztőprogr**<br>csatlakoztas **illesztőprogramot és csatlakoztassa a nyomtatót a számítógéphez**

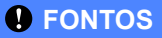

**• Még NE csatlakoztassa az USB kábelt.**

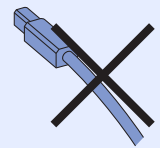

**• Győződjön meg arról, hogy nincs behelyezve USB Flash memória.**

### **Megjegyzés**

*Ha az Új hardver varázsló megjelenik számítógépén, kattintson a Mégse gombra.*

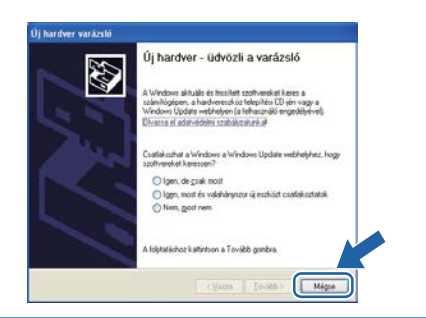

- **a** Kapcsolja ki a nyomtatót.
- b Ellenőrizze, hogy az USB kábel **NINCS**<sup>a</sup> nyomtatóhoz csatlakoztatva, majd kezdje meg az illesztőprogram telepítését. Ha már csatlakoztatta a kábelt, húzza ki a nyomtatóból.

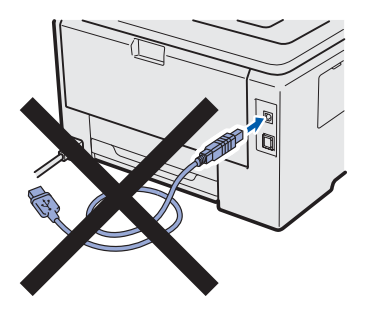

- c Kapcsolja be a számítógépet. (Rendszergazda jogosultsággal kell bejelentkeznie.)
- d Tegye a mellékelt CD-ROM-ot a CD-ROM meghajtóba. A nyitó képernyő automatikusan megjelenik.

Válassza ki a nyomtató modelljét és nyelvét.

- e Kattintson a **Meghajtószoftver telepítése** lehetőségre a menüablakban.
- f Kattintson az **USB kábelt használók** pontra.

### **Megjegyzés**

- *Windows Vista® és Windows® 7 esetén, ha megjelenik a Felhasználói fiókok felügyelete ablak, kattintson a Folytatás vagy az Igen gombra.*
- *Ha szeretné telepíteni a PS illesztőprogramot (a Brother BR-Script illesztőprogramja), válassza az Szokásos telepítés lehetőséget, majd kövesse a képernyőn megjelenő utasításokat. Miután megjelenik a Válasszon komponenst képernyő, jelölje be a PS (PostScript emuláció) meghajtó opciót, és kövesse a képernyőn megjelenő utasításokat.*
- g Ha megjelenik a **Licencszerződés** ablak, kattintson az **Igen** gombra, amennyiben elfogadja a feltételeket.
- **h** Távolítsa el a fedőcímkét az USB csatlakozóaljzatról.

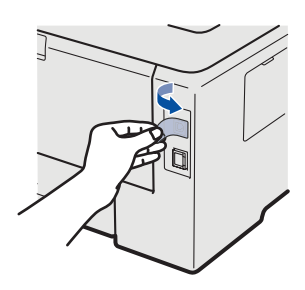

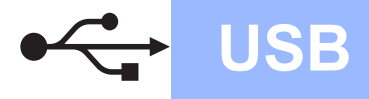

 $\mathbf{I}$  Ha ez a képernyő megjelenik, akkor kapcsolja be a nyomtató tápkapcsolóját. Csatlakoztassa az USB kábelt a  $\left|\leftarrow\right|$  jellel megjelölt USB csatlakozóhoz, majd csatlakoztassa a kábelt a számítógéphez. Kattintson a **Tovább** gombra.

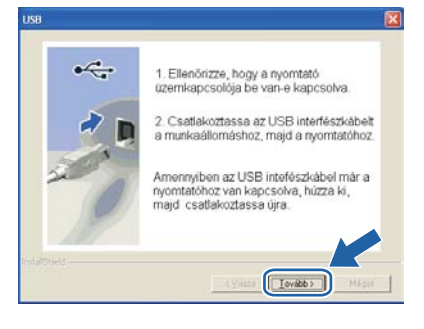

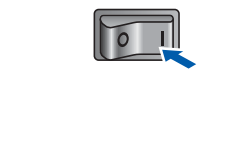

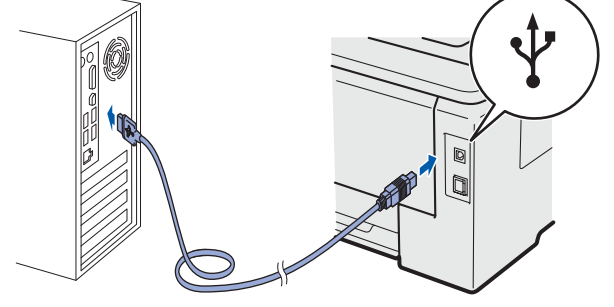

### **O**FONTOS

**NE kísérelje meg a képernyők Mégse gombbal történő megszakítását e telepítés során.**

j Kattintson a **Vége** gombra.

### **Megjegyzés**

- *Ha on-line kívánja regisztrálni készülékét, jelölje be az On-line regisztráció pontot.*
- *Ha nem akarja beállítani a nyomtatót alapértelmezett nyomtatóként, törölje a jelölést a Beállítás alapértelmezett nyomtatóként négyzetből.*
- *Ha le akarja tiltani az állapotfigyelést, törölje a kijelölést a Képernyő állapot engedélyezése pontban.*

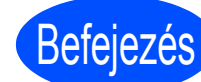

**Befejezés** Ezzel a telepítés **befejeződött.**

### **Megjegyzés**

*XML Paper Specification nyomtató meghajtó Az XML Paper Specification nyomtató meghajtó a legmegfelelőbb illesztőprogram Windows Vista® és Windows® 7 rendszereknél abban az esetben, ha az XML Paper Specification dokumentációt használó alkalmazásokból nyomtat. Töltse le a legfrissebb nyomtatóillesztőt a Brother Solutions Center [http://solutions.brother.com/](http://solutions.brother.com) weboldaláról.* **USB**

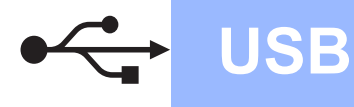

### **USB kábel használata esetén**

<span id="page-9-0"></span>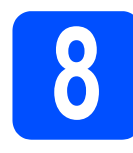

**8 A nyomtató csatlakoztatása a Macintosh számítógéphez és az illesztőprogram telepítése**

**a** Távolítsa el a fedőcímkét az USB csatlakozóaljzatról.

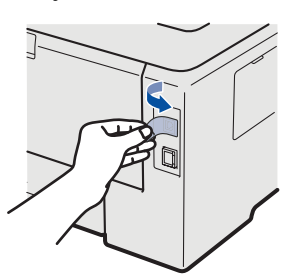

**b** Csatlakoztassa az USB kábelt a  $\overline{\left|\cdot\right|}$  jellel megjelölt USB csatlakozóhoz, majd csatlakoztassa a kábelt a Macintosh számítógéphez.

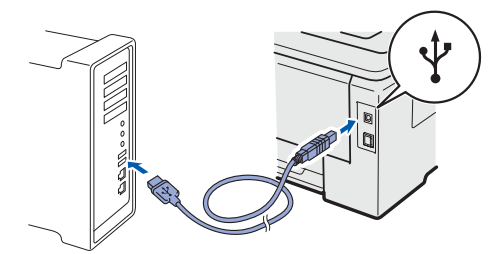

### **FONTOS**

- **Győződjön meg arról, hogy nincs behelyezve USB Flash memória.**
- **A nyomtatót NE csatlakoztassa tápfeszültség ellátás nélküli USB hubhoz vagy billentyűzeten lévő USB porthoz.**
- **Csatlakoztassa a nyomtatót közvetlenül a számítógéphez.**
- **C** Ellenőrizze, hogy a nyomtató be van-e kapcsolva.
- **d** Kapcsolja be a Macintosh számítógépet. Tegye a mellékelt CD-ROM-ot a CD-ROM meghajtóba.
- e Kattintson duplán a **HL3000** ikonra az asztalon. Kattintson kétszer a **Start Here** ikonra. Kövesse a képernyőn megjelenő utasításokat.

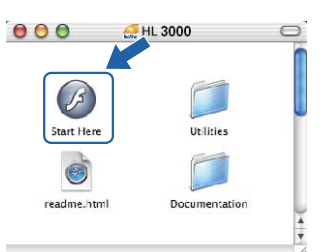

- f Kattintson a **Meghajtószoftver telepítése** pontra a menüablakban.
- g Kattintson az **USB kábelt használók** pontra és kövesse a képernyőn megjelenő utasításokat. Indítsa újra Macintosh számítógépét (Csak a Mac OS X 10.3.9 esetén).

### **Megjegyzés**

*A PS illesztőprogram (a Brother BR-Script illesztőprogramja) telepítéséhez nézze át a CD-ROM-on található* Használati útmutatót*.*

**h** A Brother szoftver megkeresi a Brother nyomtatót. Ezalatt a következő képernyő jelenik meg.

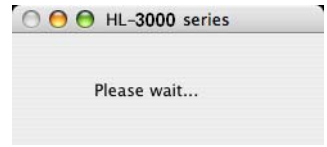

**i Válassza ki a nyomtatót, amelyhez csatlakozni** szeretne, majd kattintson az **OK** gombra.

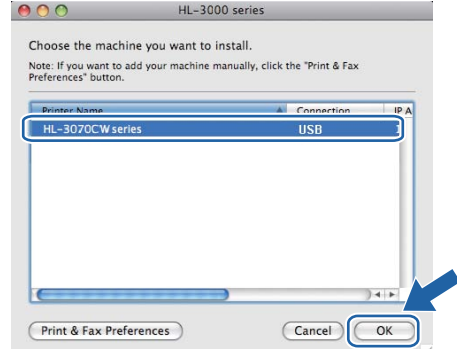

j Ha megjelenik ez a képernyő, kattintson az **OK** gombra.

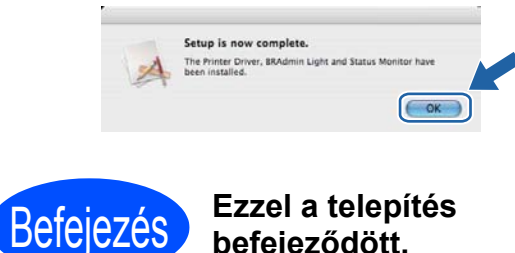

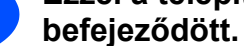

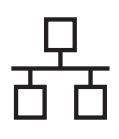

### **Hálózati interfészkábel használata esetén**

<span id="page-10-0"></span>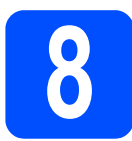

# **8 Egyenrangú (Peer-to-Peer) hálózat esetén**

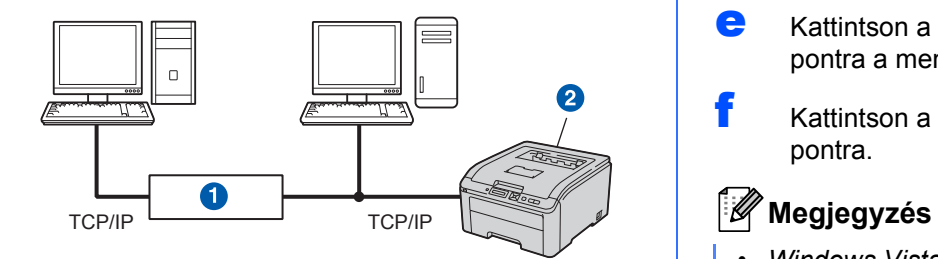

**a** Útválasztó

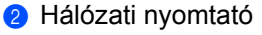

### **Megjegyzés**

- *Ha hálózatra kívánja csatlakoztatni nyomtatóját, javasoljuk, hogy a telepítés előtt lépjen kapcsolatba rendszergazdájával vagy tanulmányozza a* Hálózati használati útmutatót *a mellékelt CD-ROM-on.*
- *Ha Windows® tűzfalat, illetve kémirtó vagy vírusirtó alkalmazás tűzfal funkcióját használja, ideiglenesen kapcsolja ki azt. Ha a nyomtatás működik, konfigurálja a szoftver beállításait az utasításoknak megfelelően.*

### **A nyomtató csatlakoztatása a hálózatra és az illesztőprogram telepítése**

### **FONTOS**

**Győződjön meg arról, hogy nincs behelyezve USB Flash memória.**

**a** Csatlakoztassa a hálózati kábelt a **FR** jellel megjelölt LAN csatlakozóhoz a nyomtatón, majd a hálózati elosztó (hub) egyik szabad portjához.

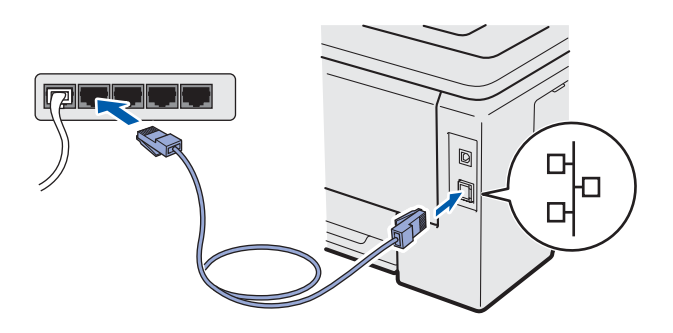

**b** Ellenőrizze, hogy a nyomtató be van-e kapcsolva.

**C** Kapcsolja be a számítógépet. (Rendszergazda jogosultsággal kell bejelentkeznie.)

d Tegye a mellékelt CD-ROM-ot a CD-ROM meghajtóba. A nyitó képernyő automatikusan megjelenik.

> Válassza ki a nyomtatómodellt és a kívánt nyelvet.

- e Kattintson a **Meghajtószoftver telepítése** pontra a menüablakban.
- f Kattintson a **Hálózati kábelt használóknak** pontra.

- *Windows Vista® és Windows® 7 esetén, ha megjelenik a Felhasználói fiókok felügyelete ablak, kattintson a Folytatás vagy az Igen gombra.*
- *Ha szeretné telepíteni a PS illesztőprogramot (a Brother BR-Script illesztőprogramja), válassza az Szokásos telepítés lehetőséget, majd kövesse a képernyőn megjelenő utasításokat. Miután megjelenik a Válasszon komponenst képernyő, jelölje be a PS (PostScript emuláció) meghajtó opciót, és kövesse a képernyőn megjelenő utasításokat.*
- g Ha megjelenik a **Licencszerződés** ablak, kattintson az **Igen** gombra, amennyiben elfogadja a feltételeket.
- h Válassza a **Brother pont-pont közötti hálózati nyomtató** pontot, és kattintson a **Következő** gombra.

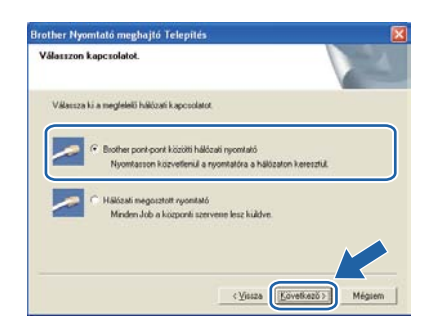

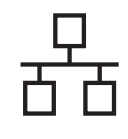

# **Windows Vezetékes hálózat ®**

i Válassza a **Keressen a hálózati eszközök között és válasszon a talált eszközök közül (Ajánlott)** pontot. Vagy írja be a nyomtató IPcímét, illetve csomópontnevét. Kattintson a **Következő** gombra.

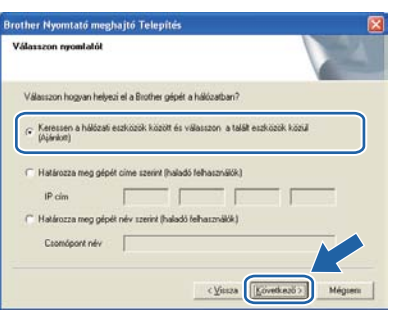

### **Megjegyzés**

*Nyomtatójának IP-címét és csomópontnevét megtalálhatja a kinyomtatott Nyomtatóbeállítások oldalon.*

Válassza ki a nyomtatót, majd kattintson a **Következő** gombra.

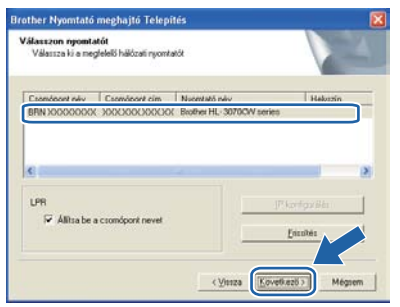

### **Megjegyzés**

*Ha sokáig tart, amíg nyomtatója megjelenik a listában (kb. 1 perc), kattintson a Frissítés gombra.*

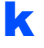

**k** Kattintson a **Vége** gombra.

### **Megjegyzés**

- *Ha on-line kívánja regisztrálni készülékét, jelölje be az On-line regisztráció pontot.*
- *Ha nem akarja beállítani a nyomtatót alapértelmezett nyomtatóként, törölje a jelölést a Beállítás alapértelmezett nyomtatóként négyzetből.*
- *Ha le akarja tiltani az állapotfigyelést, törölje a kijelölést a Képernyő állapot engedélyezése pontban.*
- *Ha korábban letiltotta a tűzfalat (pl. Windows® tűzfal), kapcsolja vissza.*

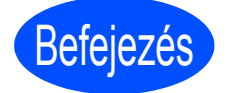

### Befejezés **Ezzel a telepítés befejeződött.**

### **Megjegyzés**

### *XML Paper Specification nyomtató meghajtó*

*Az XML Paper Specification nyomtató meghajtó a legmegfelelőbb illesztőprogram Windows Vista® és Windows® 7 rendszereknél abban az esetben,* 

*ha az XML Paper Specification dokumentációt használó alkalmazásokból nyomtat. Töltse le a legfrissebb nyomtatóillesztőt a Brother Solutions Center [http://solutions.brother.com/](http://solutions.brother.com) weboldaláról.*

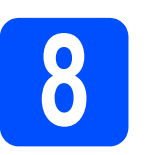

### **8 Hálózaton megosztott nyomtató használata esetén**

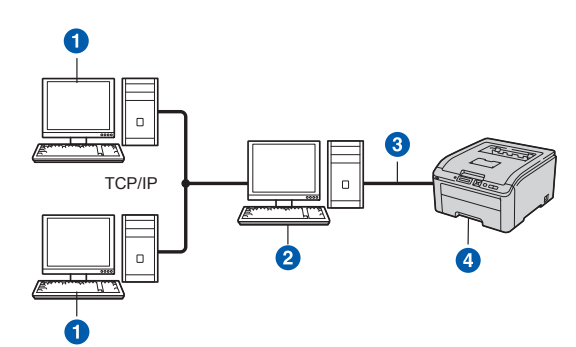

- **a** Ügyfélszámítógép
- <sup>2</sup> Más néven "Szerver" vagy "Nyomtatószerver"
- **3** TCP/IP vagy USB
- 4 Nyomtató

### **Megjegyzés**

*Ha hálózaton megosztott nyomtatóhoz kíván csatlakozni, javasoljuk, hogy a telepítés előtt lépjen kapcsolatba rendszergazdájával és tudja meg tőle a nyomtatási sor vagy a nyomtató megosztási nevét.*

**A nyomtatóillesztő telepítése és a megfelelő nyomtatási sor vagy nyomtatómegosztási név kiválasztása**

### **O**FONTOS

**Győződjön meg arról, hogy nincs behelyezve USB Flash memória.**

**a Kapcsolja be a számítógépet. (Rendszergazda** jogosultsággal kell bejelentkeznie.)

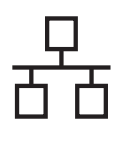

# **Windows Vezetékes hálózat ®**

- **b** Tegye a mellékelt CD-ROM-ot a CD-ROM meghajtóba. A nyitó képernyő automatikusan megjelenik. Válassza ki a nyomtatómodellt és a kívánt nyelvet.
- c Kattintson a **Meghajtószoftver telepítése** pontra a menüablakban.
- d Kattintson a **Hálózati kábelt használóknak** pontra.

### **Megjegyzés**

- *Windows Vista® és Windows® 7 esetén, ha megjelenik a Felhasználói fiókok felügyelete ablak, kattintson a Folytatás vagy az Igen gombra.*
- *Ha szeretné telepíteni a PS illesztőprogramot (a Brother BR-Script illesztőprogramja), válassza az Szokásos telepítés lehetőséget, majd kövesse a képernyőn megjelenő utasításokat. Miután megjelenik a Válasszon komponenst képernyő, jelölje be a PS (PostScript emuláció) meghajtó opciót, és kövesse a képernyőn megjelenő utasításokat.*
- e Ha megjelenik a **Licencszerződés** ablak, kattintson az **Igen** gombra, amennyiben elfogadja a feltételeket.
- f Válassza ki a **Hálózati megosztott nyomtató** pontot, és kattintson a **Következő** gombra.

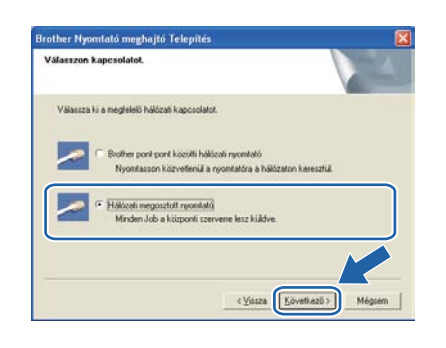

**C** Válassza ki a nyomtatási sort, maid kattintson az **OK** gombra.

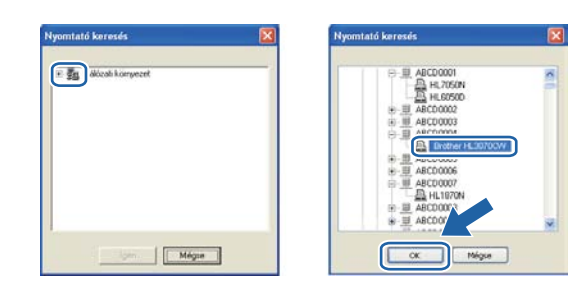

### **Megjegyzés**

*Ha nem ismeri a nyomtató helyét vagy nevét a hálózatban, lépjen kapcsolatba rendszergazdájával.*

**h** Kattintson a **Vége** gombra.

### **Megjegyzés**

- *Ha on-line kívánja regisztrálni készülékét, jelölje be az On-line regisztráció pontot.*
- *Ha nem akarja beállítani a nyomtatót alapértelmezett nyomtatóként, törölje a jelölést a Beállítás alapértelmezett nyomtatóként négyzetből.*
- *Ha le akarja tiltani az állapotfigyelést, törölje a kijelölést a Képernyő állapot engedélyezése pontban.*

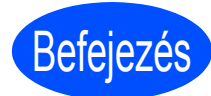

### Befejezés **Ezzel a telepítés befejeződött.**

### **Megjegyzés**

### *XML Paper Specification nyomtató meghajtó*

*Az XML Paper Specification nyomtató meghajtó a legmegfelelőbb illesztőprogram Windows Vista® és Windows® 7 rendszereknél abban az esetben, ha az XML Paper Specification dokumentációt használó alkalmazásokból nyomtat. Töltse le a legfrissebb nyomtatóillesztőt a Brother Solutions Center [http://solutions.brother.com/](http://solutions.brother.com) weboldaláról.*

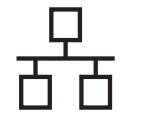

### **Hálózati interfészkábel használata esetén**

<span id="page-13-0"></span>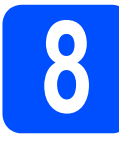

**8 A nyomtató csatlakoztatása a Macintosh számítógéphez és az illesztőprogram telepítése**

### **C** FONTOS

**Győződjön meg arról, hogy nincs behelyezve USB Flash memória.**

**a** Csatlakoztassa a hálózati kábelt a **FR** jellel megjelölt LAN csatlakozóhoz a nyomtatón, majd a hálózati elosztó (hub) egyik szabad portjához.

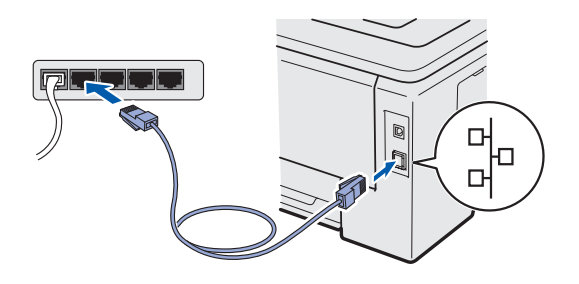

- **b** Ellenőrizze, hogy a nyomtató be van-e kapcsolva.
- c Kapcsolja be a Macintosh számítógépet. Tegye a mellékelt CD-ROM-ot a CD-ROM meghajtóba.
- d Kattintson duplán a **HL3000** ikonra az asztalon. Kattintson kétszer a **Start Here** ikonra. Kövesse a képernyőn megjelenő utasításokat.

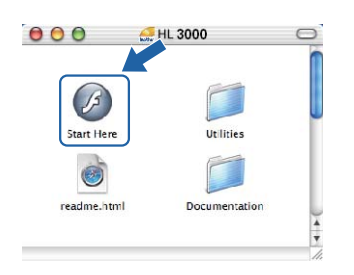

- e Kattintson a **Meghajtószoftver telepítése** pontra a menüablakban.
- f Kattintson a **Hálózati kábelt használóknak** pontra és kövesse a képernyőn megjelenő utasításokat. Indítsa újra Macintosh számítógépét. (Csak a Mac OS X 10.3.9 esetén)

### **Megjegyzés**

*A PS illesztőprogram (a Brother BR-Script illesztőprogramja) telepítéséhez nézze át a CD-ROM-on található* Használati útmutatót*.*

**G** A Brother szoftver megkeresi a Brother nyomtatót. Ezalatt a következő képernyő jelenik meg.

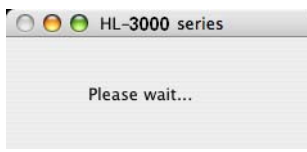

**h** Válassza ki a nyomtatót, amelyhez csatlakozni szeretne, majd kattintson az **OK** gombra.

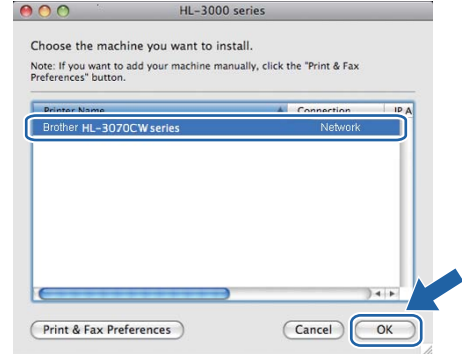

### **Megjegyzés**

- *Ha ugyanabból a nyomtatómodellből több is van a hálózatra csatlakoztatva, akkor a modell neve után megjelenik a MAC cím (Ethernet cím) is. Jobbra görgetve megerősítheti az IP-címet is.*
- *Nyomtatójának MAC címét (Ethernet cím) megtalálja a kinyomtatott Nyomtatóbeállítások oldalon.*
- i Ha megjelenik ez a képernyő, kattintson az **OK** gombra.

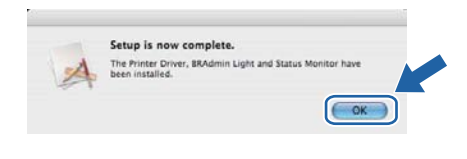

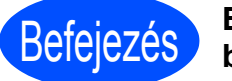

### Befejezés **Ezzel a telepítés befejeződött.**

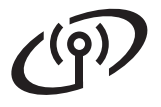

### **Vezeték nélküli hálózati interfész használata esetén**

<span id="page-14-0"></span>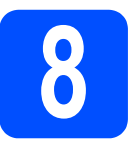

### **8 Kezdeti lépések**

### **Megjegyzés**

*Jóllehet a Brother HL-3070CW mind a vezetékes, mind a vezeték nélküli kapcsolatot támogatja, egyszerre csak az egyik használható.*

### **O**FONTOS

- **Ha hálózatra kívánja csatlakoztatni nyomtatóját, javasoljuk, hogy a telepítés előtt lépjen kapcsolatba rendszergazdájával. A telepítéshez ismernie kell vezeték nélküli hálózatának beállításait.**
- **Ha Windows® tűzfalat, illetve kémirtó vagy vírusirtó alkalmazás tűzfal funkcióját használja, ideiglenesen kapcsolja ki azt. Ha a nyomtatás működik, konfigurálja a szoftver beállításait az utasításoknak megfelelően.**
- **Ha korábban már konfigurálta a nyomtató vezeték nélküli beállításait, a nyomtatószervert vissza kell állítani a gyári alapbeállításokra.**
- **Győződjön meg arról, hogy nincs behelyezve USB Flash memória.**

### **Infrastructure mód**

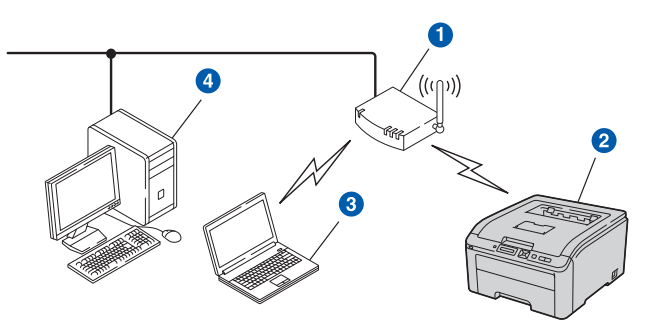

- **a** Hozzáférési pont
- b Vezeték nélküli hálózati nyomtató (az Ön nyomtatója)
- <sup>3</sup> Vezeték nélküli funkcióval rendelkező számítógép a hozzáférési ponthoz csatlakoztatva
- 4 Vezeték nélküli funkcióval nem rendelkező vezetékes számítógép, Ethernet kábellel a hozzáférési ponthoz csatlakoztatva

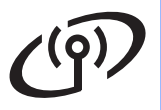

<span id="page-15-0"></span>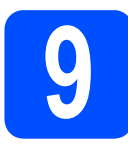

### **9 Válassza ki a vezeték nélküli telepítési módszert**

A következőkben három módszert írunk le a Brother készülék vezeték nélküli környezetben való telepítésére. Válassza ki közülük az Ön számára legalkalmasabbat.

### **Megjegyzés**

*A készülék más vezeték nélküli környezetben való beállításáról a Hálózati használati útmutató nyújt* bővebb tájékoztatást*.*

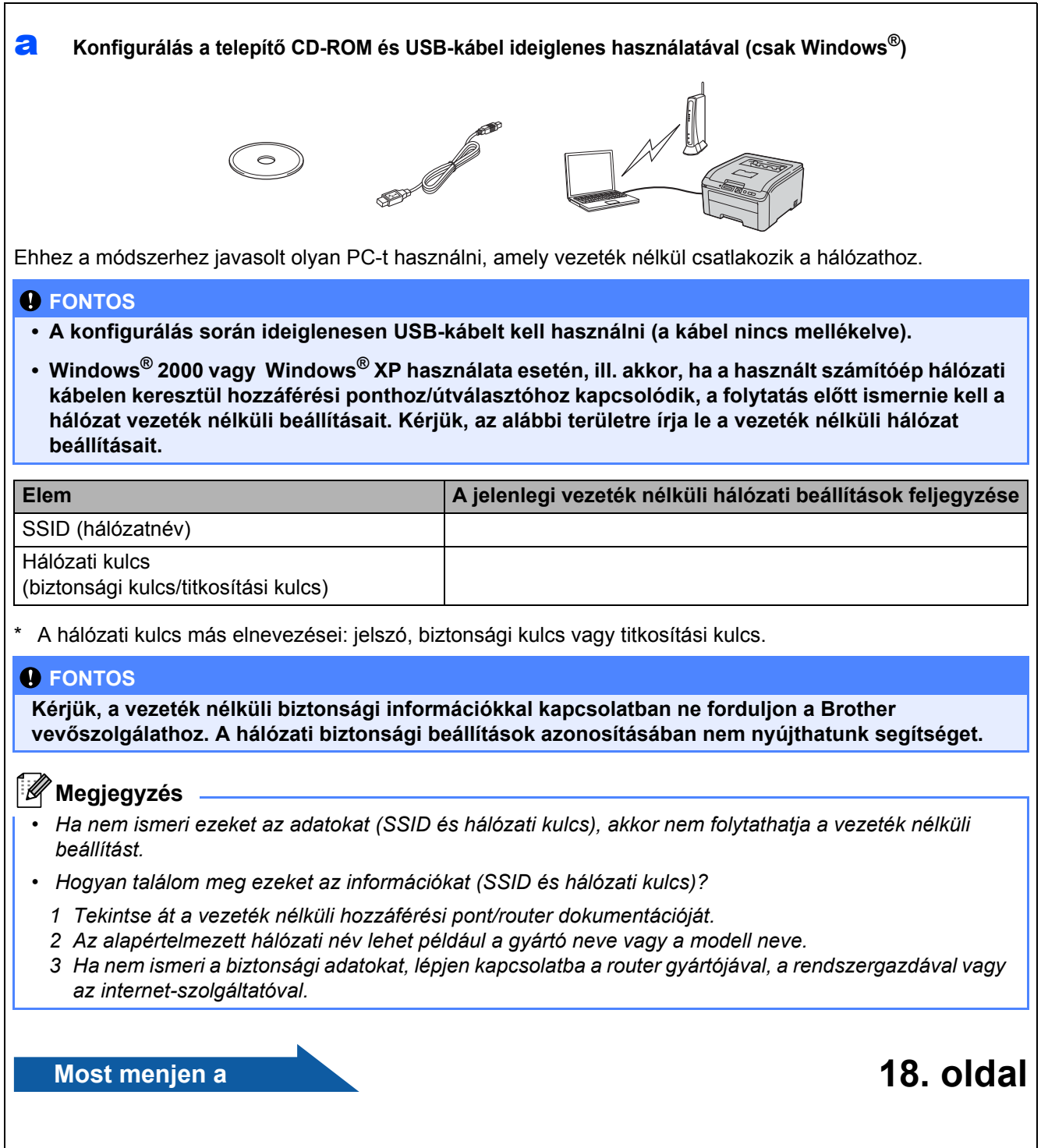

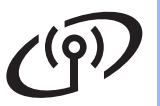

<span id="page-16-0"></span>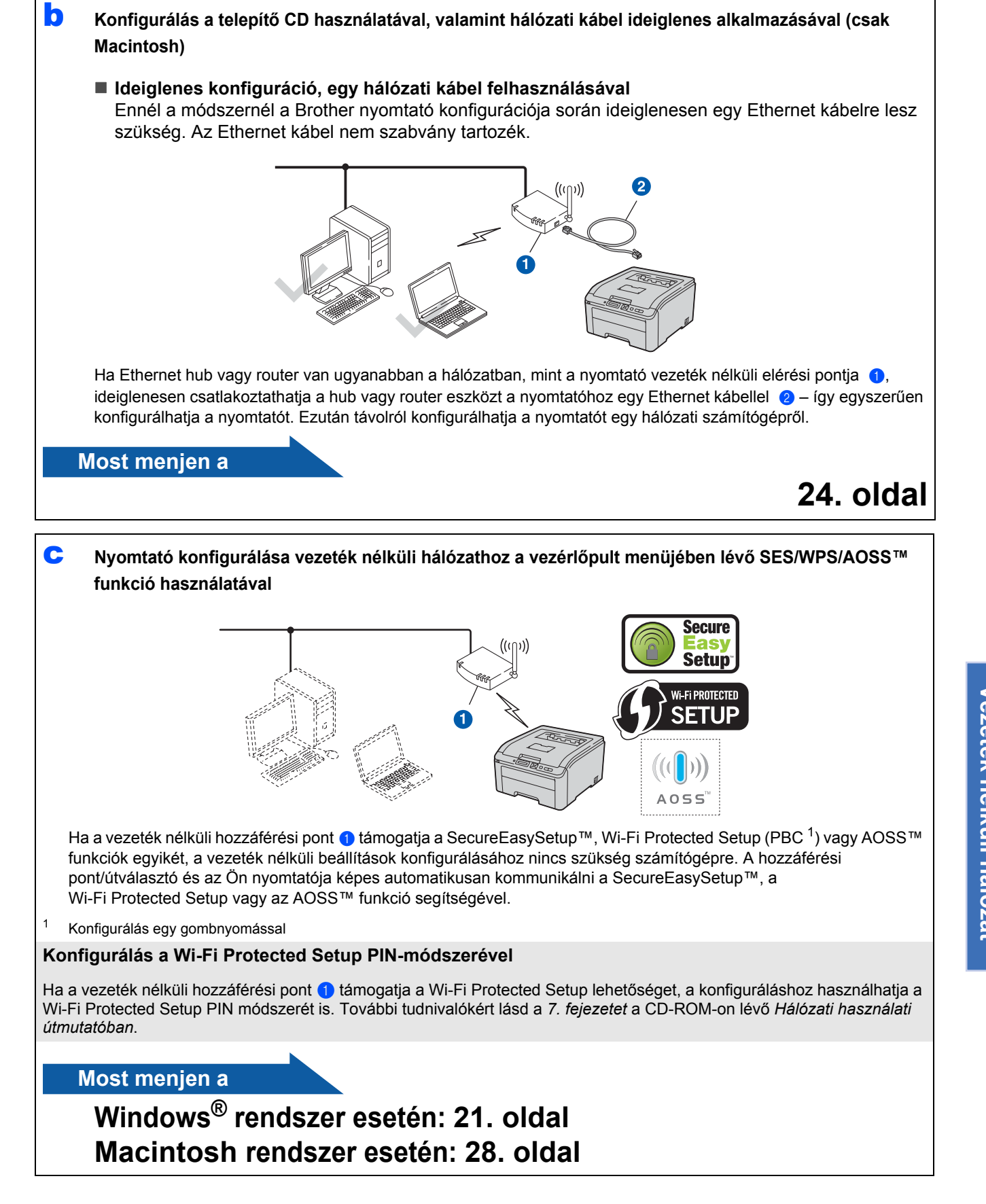

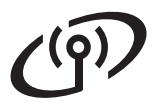

### <span id="page-17-0"></span>**Konfigurálás a telepítő CD-ROM és USB-kábel ideiglenes használatával (csak Windows®)**

# **10 A vezeték nélküli beállítások konfigurálása**

**a** A CD-ROM meghajtóba helyezze be a telepítő CD-ROM-ot. Ha a program erre felkéri, válassza ki a modellt és a nyelvet.

### **Megjegyzés**

*Ha nem jelenik meg automatikusan a Brother képernyő, nyissa meg a Sajátgép (Számítógép) ablakot, kattintson duplán a CD-ROM ikonjára, majd kattintson duplán a start.exe fájlra.*

- b Kattintsn a **Meghajtó szoftver telepítése** pontra.
- c Kattintson a **Wireless Hálózati felhasználók** elemre.

### **Megjegyzés**

*Windows Vista® és Windows® 7 esetén a Felhasználói fiókok felügyelete képernyő megjelenésekor kattintson az Engedélyezés vagy Igen gombra.*

d Válassza a **Vezeték nélküli beállítás és driver telepítés (Ajánlott)** opciót, és kattintson a **Tovább** gombra.

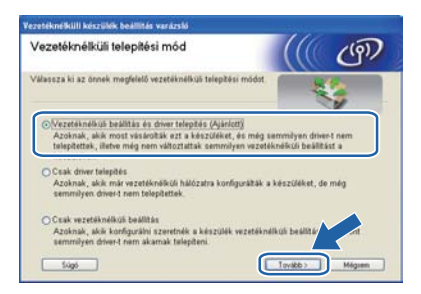

e Válassza az **USB-kábel ideiglenes használata (javasolt)** lehetőséget, majd kattintson a **Tovább** gombra.

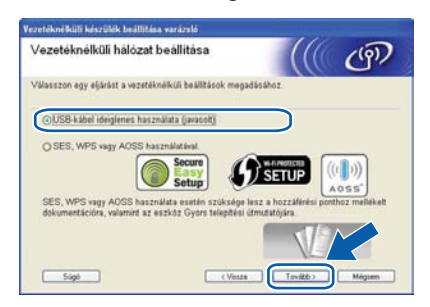

**f** Ha ez a képernyő jelenik meg, akkor olvassa el a **Fontos figyelmeztetés** szöveget. Jelölje be a négyzetet, miután megerősítette az SSID és a hálózati kulcs értékét, majd kattintson a **Tovább** gombra.

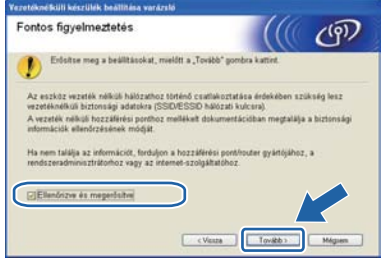

**g** Ideiglenesen csatlakoztassa az USB-kábelt (nincs mellékelve) közvetlenül a számítógéphez és a készülékhez.

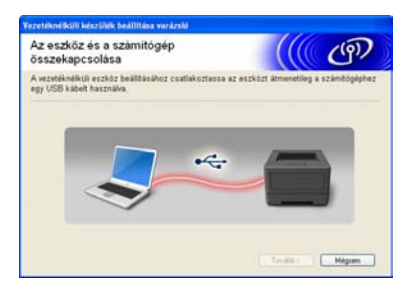

**h** Ha megjelenik a megerősítést kérő képernyő, jelölje be a négyzetet, és kattintson a **Tovább** gombra. Amikor megjelenik a következő képernyő, jelölje be az **Igen** lehetőséget, ha a megjelenített SSID használatával szeretne csatlakozni. Kattintson a **Tovább** gombra, és folytassa a következővel: [l](#page-18-0).

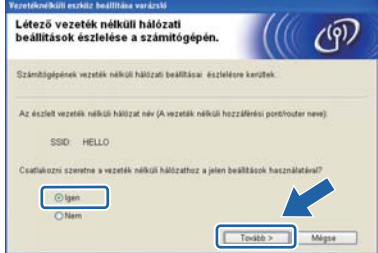

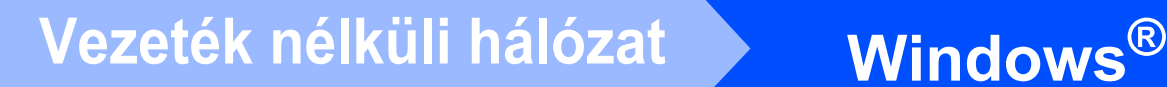

i A varázsló megkeresi a készülékről elérhet<sup>ő</sup> vezeték nélküli hálózatokat. Válassza ki a hálózathoz lejegyzett SSID azonosítót ([9](#page-15-0). [lépésnél az 16 oldalon\)](#page-15-0), majd kattintson a **Tovább** gombra.

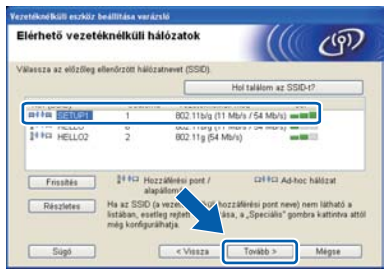

### **Megjegyzés**

- *Ha a lista üres, akkor ellenőrizze, hogy a hozzáférési pont kap-e tápellátást és sugározza-e az SSID-t, majd győződjön meg arról is, hogy a készülék és a hozzáférési pont egymás vezeték nélküli hatósugarában vannak-e. Ezután kattintson a Frissítés gombra.*
- *Ha a hozzáférési pont nincs beállítva az SSID sugárzására, a Részletes gombra kattintva manuálisan is elvégezheti a hozzáadást. Kövesse a Név (SSID) bevitelének képernyőn megjelenő lépéseit, majd kattintson a Tovább gombra.*

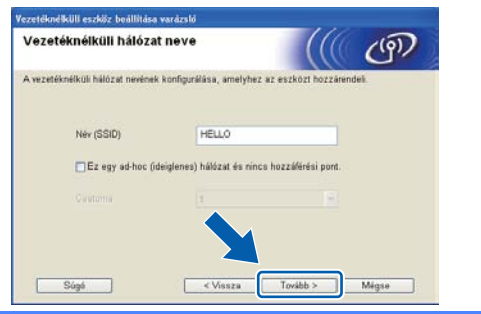

Ha a hálózat nincs konfigurálva hitelesítésre és titkosításra, a következő képernyő jelenik meg. A konfigurálás folytatásához kattintson az **OK** gombra, és folytassa a következővel: [l](#page-18-0).

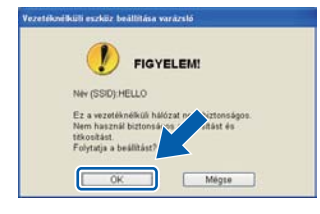

k Adja meg a **Hálózati kulcs** értékét (9[. lépésnél](#page-15-0)  [az 16 oldalon\)](#page-15-0), majd adja meg újra a kulcsot a **Hálózati kulcs megerősítése** mezőben, és kattintson a **Tovább** gombra.

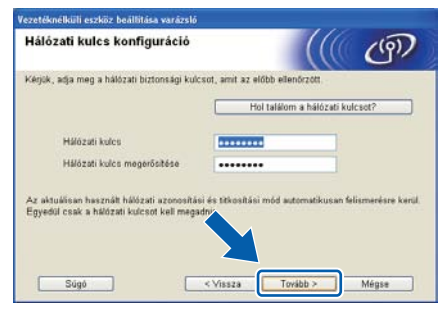

<span id="page-18-0"></span>**Latura Kattintson a Tovább** gombra. A beállítások a készülékre kerülnek.

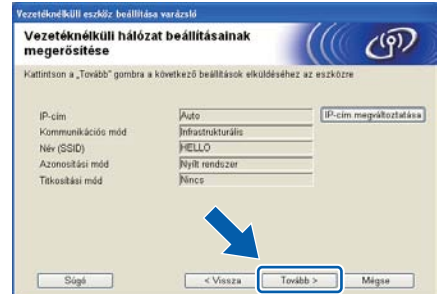

### **Megjegyzés**

- *A beállítások változatlanul maradnak, ha a Mégse gombra kattint.*
- *Ha manuálisan kívánja megadni a készülék IP-címbeállításait, kattintson az IP-cím megváltoztatása elemre, és adja meg a hálózathoz szükséges IP-címbeállításokat.*
- *Ha a vezeték nélküli beállítás sikertelenségéről tájékoztató képernyő jelenik meg, kattintson az Újra gombra.*
- **m** Válassza le az USB-kábelt a számítógépről és a készülékről.

A vezeték nélküli beállítás ezzel befejeződött.

n A nyomtató telepítésének folytatásához kattintson a **Tovább** gombra.

### **A nyomtató-illesztőprogram telepítése**

**O** A beállítás befejezéséhez kövesse a képernyőn megjelenő útmutatásokat.

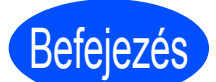

Befejezés **Ezzel a telepítés befejeződött.**

### **Megjegyzés** .

- *Ha a géphez rögzített IP-címet használ, akkor a Rendszerbetöltési módszert Statikus-ra kell állítani a BRAdmin Light segítségével. További információkért lásd az* A gép hálózati beállításainak módosítása *c. részt a* Hálózati használati útmutatóban*.*
- *A biztonsági beállításoktól függően előfordulhat, hogy a készülék vagy a szoftverének használatakor megjelenik a Windows rendszerbiztonság vagy egy vírusirtó szoftver ablaka. A folytatáshoz engedélyezze az ablakot.*
- *• XML Paper Specification nyomtató meghajtó*

*Az XML Paper Specification nyomtató meghajtó a legalkalmasabb illesztőprogram Windows Vista® és Windows® 7 esetén akkor, ha olyan alkalmazásokból nyomtat, amelyek XML Paper Specification dokumentumokat használnak. Töltse le a legfrissebb nyomtatóillesztőt a Brother Solutions Center webhelyéről [\(http://solutions.brother.com/\)](http://solutions.brother.com/).*

### <span id="page-20-0"></span>**Vezeték nélküli hálózat konfigurálása Infrastruktúra módban SES/WPS, ill. AOSS használatával a vezérlőpult menüjéből**

# **10 A vezeték nélküli beállítások konfigurálása**

Ha a vezeték nélküli hozzáférési pont/útválasztó támogatja a SecureEasySetup™, Wi-Fi Protected Setup (PBC 1), ill. AOSS™ lehetőségeket, akkor a nyomtató a vezeték nélküli hálózati beállítások ismerete nélkül is könnyen konfigurálható. A nyomtató vezérlőpultja rendelkezik egy SES/WPS/AOSS menüvel. E funkció automatikusan észleli, hogy a hozzáférési pont a SecureEasySetup™, Wi-Fi Protected Setup, ill. AOSS™ módszert használja. A vezeték nélküli hozzáférési pont/útválasztó egyik gombjának lenyomásával konfigurálhatók a vezeték nélküli hálózati és biztonsági beállítások. Az egy gombnyomásos konfigurálási mód eléréséről lásd a vezeték nélküli hozzáférési pont/útválasztó kezelési útmutatóját.

<sup>1</sup> Konfigurálás egy gombnyomással

### **Megjegyzés**

*A SecureEasySetup™, Wi-Fi Protected Setup, ill. AOSS™ funkciót támogató hozzáférési pontok és útválasztók tartalmazzák az alábbi szimbólumokat.*

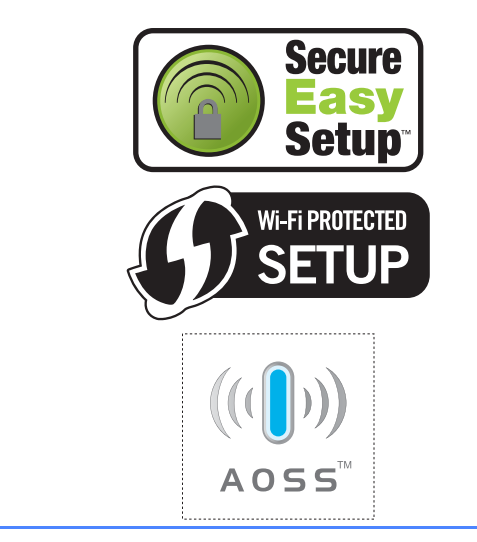

- **a** Ellenőrizze, hogy a nyomtató be van-e kapcsolva.
- **b** Kapcsolja be a számítógépet. (Rendszergazda jogosultsággal kell bejelentkeznie.)
- **C** Tegye a mellékelt CD-ROM-ot a CD-ROM meghajtóba. A nyitó képernyő automatikusan megjelenik.

Válassza ki a nyomtató modelljét és nyelvét.

- <span id="page-20-2"></span>d Kattintson a **Meghajtószoftver telepítése** lehetőségre a menüablakban.
- e Kattintson a **Wireless Hálózati felhasználók** elemre.

### **Megjegyzés**

*Windows Vista® és Windows® 7 esetén a Felhasználói fiókok felügyelete képernyő megjelenésekor kattintson az Engedélyezés vagy Igen gombra.*

f Válassza a **Vezeték nélküli beállítás és driver telepítés (Ajánlott)** opciót, és kattintson a **Tovább** gombra.

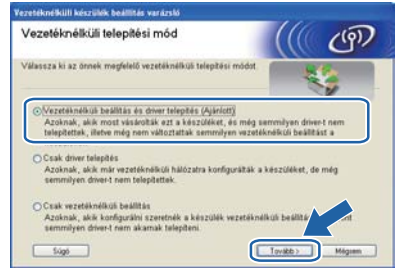

### g Válassza a **SES, WPS vagy AOSS**

**használatával** pontot, és kattintson a **Tovább**ra.

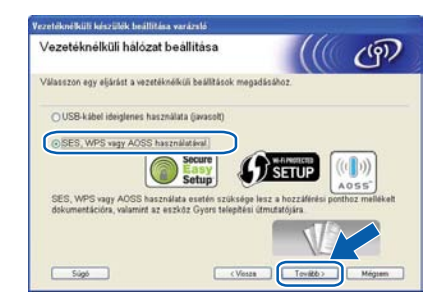

- **Windows ®** Vezeték nélküli hálózat **Vezeték nélküli hálózat Macintos Macintosh**
- <span id="page-20-1"></span>**h** A nyomtató vezérlőpultján nyomja le valamely menügombot (A, V, OK vagy Back).
- **i** A**lés V gombokkal válassza ki a Hálózat** pontot.

Nyomja le az **OK** gombot.

### Hálózat

 $\overline{\phantom{a}}$  A  $\blacktriangle$  és  $\overline{\phantom{a}}$  gombokkal válassza ki a WLAN pontot. Nyomja le az **OK** gombot.

WLAN

**K** A **A** és **v** gombokkal válassza ki a SES/WPS/AOSS pontot. Nyomja le az **OK** gombot.

SES/WPS/AOSS

# **Windows Vezeték nélküli hálózat ®**

- l A nyomtató ezután két percig a SecureEasySetup™, Wi-Fi Protected Setup, ill. AOSS™ funkciót támogató hozzáférési pontokat keres.
- **m** A hozzáférési pontot állítsa SecureEasySetup™, Wi-Fi Protected Setup, ill. AOSS™ üzemmódba attól függően, hogy a hozzáférési pont melyiket támogatja. Lásd a hozzáférési pont kezelési útmutatóját.
- **n** Ha az LCD-n a Csatlakozva szöveg jelenik meg, akkor a nyomtató sikeresen csatlakozott a hozzáférési ponthoz/útválasztóhoz. A nyomtató ezután már használható a vezeték nélküli hálózatban.

Ha az LCD-n a Csatl. hiba szöveg jelenik meg, akkor a rendszer munkamenet-átfedést észlelt. A nyomtató egynél több olyan hozzáférési pontot/útválasztót észlelt a hálózatban, amelynél engedélyezve van a SecureEasySetup™, Wi-Fi Protected Setup, ill. AOSS™ üzemmód. Biztosítsa, hogy csak egyetlen hozzáférési pontnál/útválasztónál legyen engedélyezve a SecureEasySetup™, Wi-Fi Protected Setup, ill. AOSS™ üzemmód, és [h](#page-20-1)ajtsa végre újból az eljárást a h lépéstől.

Ha az LCD-n a Nincs AP szöveg jelenik meg, akkor a nyomtató nem észlelt a hálózatban olyan hozzáférési pontot/útválasztót, amelynél a SecureEasySetup™, Wi-Fi Protected Setup, ill. AOSS™ üzemmód engedélyezve lenne. Vigye közelebb a nyomtatót a hozzáférési ponthoz/útválasztóhoz, és hajtsa végre újból az eljárást a [h](#page-20-1) lépéstől.

Ha az LCD-n a Kapcs. sikertelen szöveg jelenik meg, akkor a nyomtató nem tudott megfelelően csatlakozni a hozzáférési ponthoz/útválasztóhoz. Próbálja meg újból végrehajtani az eljárást a [h](#page-20-1) lépéstől. Ha ugyanez az üzenet jelenik meg újból, akkor állítsa vissza a nyomtatókiszolgáló gyári alapbeállításait, és próbálja újra.

o Kattintson a **Tovább** gombra.

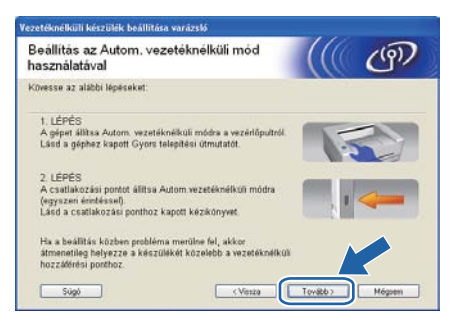

**p** Jelölie be a vezeték nélküli beállítások elvégzését megerősítő négyzetet, majd kattintson a **Tovább** gombra.

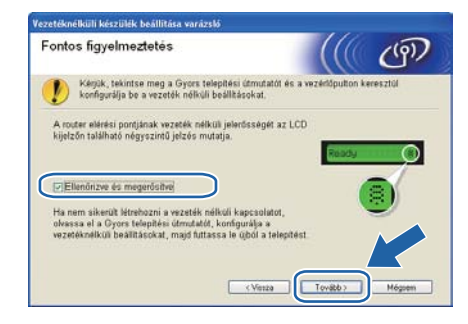

### **A nyomtató-illesztőprogram telepítése**

### **O**FONTOS

- **A telepítés során NE próbálja meg egyik ablakot sem törölni.**
- **Ha a vezeték nélküli beállítás sikertelen, a nyomtató meghajtó telepítése közben megjelenik egy hibaüzenet, és a telepítés leáll. Ha ez a hiba jelentkezik, állítsa vissza a nyomtatószervert a gyári alapbeállításokra, és a(z)** [d](#page-20-2)**. A ([21. oldal\)](#page-20-2) lépésre visszatérve kezdje újra vezeték nélküli kapcsolat telepítését.**
- q Ha megjelenik a **Licencszerződés** ablak, kattintson az **Igen** gombra, amennyiben elfogadja a feltételeket.
- r Válassza a **Szabványos telepítés** opciót, majd kattintson a **Tovább** gombra.

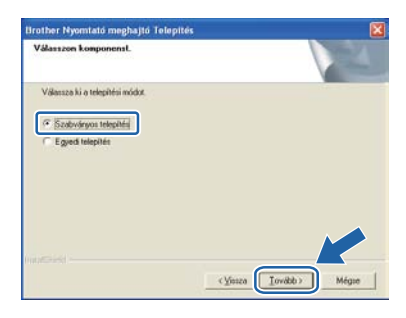

### **Megjegyzés**

*Ha szeretné telepíteni a PS illesztőprogramot (a Brother BR-Script illesztőprogramja), válassza az Szabványos telepítés lehetőséget, majd kövesse a képernyőn megjelenő utasításokat. Miután megjelenik a Válasszon komponenst képernyő, jelölje be a PS (PostScript emuláció) meghajtó opciót, és kövesse a képernyőn megjelenő utasításokat.* 

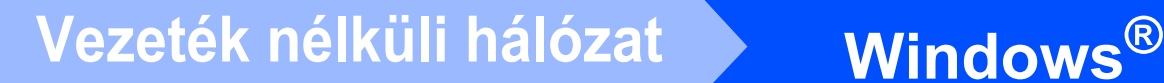

s Válassza a **Keressen a hálózati eszközök között és válasszon a talált eszközök közül (Ajánlott)** pontot. Vagy írja be a nyomtató IPcímét, illetve csomópontnevét. Kattintson a **Következő** gombra.

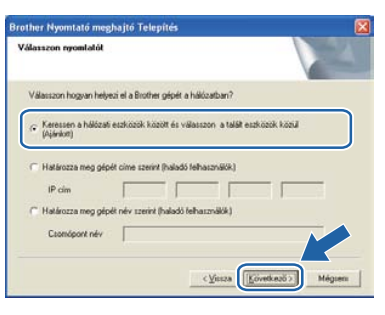

### **Megjegyzés**

*Nyomtatójának IP-címét és csomópontnevét megtalálhatja a kinyomtatott Nyomtatóbeállítások oldalon.*

Válassza ki a nyomtatót, majd kattintson a **Következő** gombra.

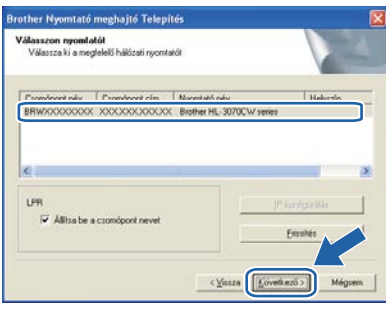

### **Megjegyzés**

*Ha sokáig tart, amíg nyomtatója megjelenik a listában (1 percig vagy tovább), kattintson a Frissítés gombra. Ha a nyomtató ezután sem jelenik meg, állítsa vissza a nyomtatószervert a gyári alapbeállításokra, és a következő lépésre visszatérve próbálja meg újra elvégezni a vezeték nélküli hálózat beállítását:* [d](#page-20-2) *[\(21. oldal](#page-20-2)).*

u Kattintson a **Vége** gombra.

### **Megjegyzés**

- *Ha on-line kívánja regisztrálni készülékét, jelölje be az On-line regisztráció pontot.*
- *Ha nem akarja beállítani a nyomtatót alapértelmezett nyomtatóként, törölje a kijelölést a*

*Beállítás alapértelmezett nyomtatóként pontban.*

- *Ha le akarja tiltani az állapotfigyelést, törölje a jelet az Képernyő állapot engedélyezése négyzetből.*
- *Ha korábban letiltotta a tűzfalat (pl. Windows® tűzfal), kapcsolja vissza.*

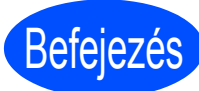

### Befejezés **Ezzel a telepítés befejeződött.**

### **Megjegyzés**

*XML Paper Specification nyomtató meghajtó Az XML Paper Specification nyomtató meghajtó a legmegfelelőbb illesztőprogram Windows Vista® és Windows® 7 rendszereknél abban az esetben, ha az XML Paper Specification dokumentációt használó alkalmazásokból nyomtat. Töltse le a legfrissebb nyomtatóillesztőt a Brother Solutions Center [http://solutions.brother.com/](http://solutions.brother.com) weboldaláról.*

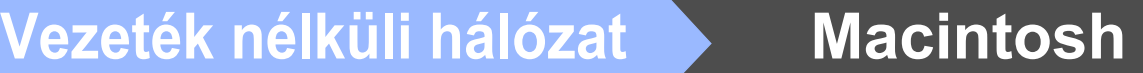

<span id="page-23-0"></span>**Konfiguráció infrastructure módban, ideiglenes hálózati kábel használatával (Csak Macintosh esetén)**

# <span id="page-23-4"></span>**10 A vezeték nélküli beállítások konfigurálása**

<span id="page-23-3"></span>**A telepítés folytatásához ismernie kell vezeték nélküli hálózatának beállításait. Győződjön meg róla, hogy feljegyezte vezeték nélküli hálózatának minden beállítási értékét (például SSID, hitelesítés vagy titkosítás). Ha nem ismeri ezeket az adatokat, forduljon a rendszergazdához, illetve a hozzáférési pont/útválasztó gyártójához.**

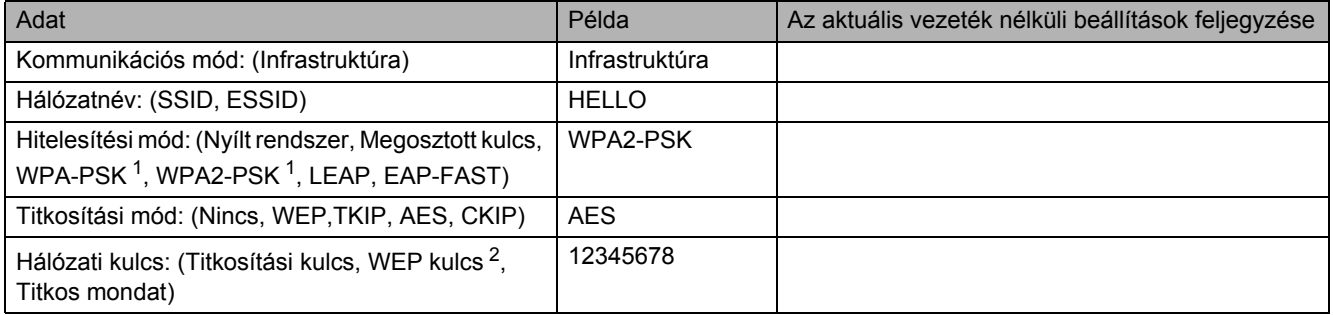

<span id="page-23-1"></span><sup>1</sup> A WPA/WPA2-PSK egy Wi-Fi hozzáférés-védelmi kulcs, amely lehetővé teszi, hogy a Brother vezeték nélküli eszköz TKIP vagy AES titkosítás használatával kapcsolódjon a hozzáférési pontokhoz (WPA-Personal). A WPA-PSK (TKIP vagy AES) és a WPA2-PSK(AES) megosztott kulcsot (PSK) használ, amely legalább 8 és legfeljebb 63 karakter hosszú.

<span id="page-23-2"></span><sup>2</sup> A WEP kulcs, amely számokat és betűket egyaránt tartalmazhat, 64 bites vagy 128 bites titkosított hálózatokhoz használható. Ha nem ismeri ezeket az adatokat, tekintse át a hozzáférési ponthoz vagy vezeték nélküli útválasztóhoz kapott dokumentációt. Ez a kulcs 64 vagy 128 bites érték, amelyet ASCII vagy HEXADECIMÁLIS formátumban kell megadni.

### **Példa:**

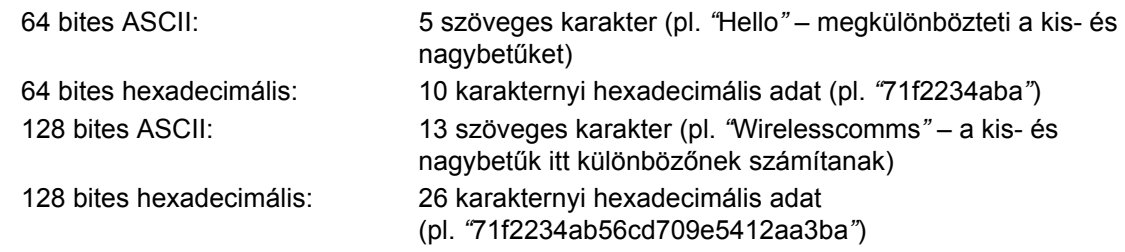

### **Q** FONTOS

**A konfigurálás alatt ideiglenesen Ethernet kábelt kell használnia. (A kábel nem tartozék.)**

- **a** Ellenőrizze, hogy a nyomtató be van-e kapcsolva.
- **b** Kapcsolja be a Macintosh számítógépet. Tegye a mellékelt CD-ROM-ot a CD-ROM meghajtóba.
- c Kattintson duplán a **HL3000** ikonra az asztalon. Kattintson kétszer a **Start Here** ikonra. Kövesse a képernyőn megjelenő utasításokat.

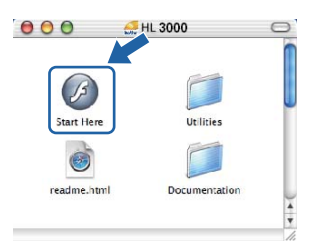

- <span id="page-23-5"></span>d Kattintson a **Meghajtószoftver telepítése** lehetőségre a menüablakban.
- <span id="page-23-6"></span>e Kattintson a **Wireless Hálózati felhasználók** elemre.
- f Válassza a **Wireless Setup and Driver Install (Recommended)** (Vezeték nélküli beállítás és driver telepítés (Ajánlott)) opciót, és kattintson a **Next** (Tovább) gombra.

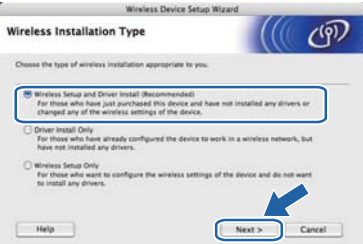

g Válassza a **Step by Step install (Recommended)** (Telepítés lépésről lépésre (Ajánlott)) opciót, és kattintson a **Next** (Tovább) gombra.

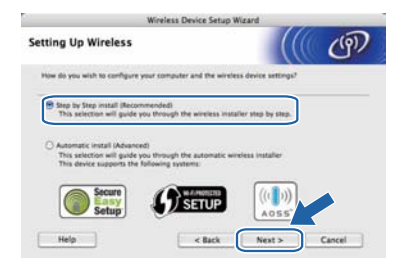

h Válassza a **With cable (Recommended)** (Kábellel (Ajánlott)) opciót, és kattintson a **Next** (Tovább) gombra.

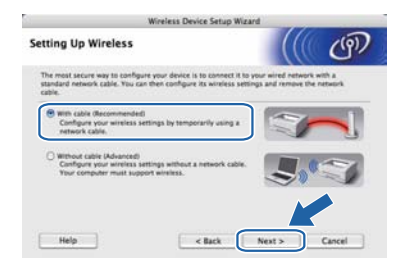

**i** Egy hálózati kábellel csatlakoztassa a Brother nyomtatót a hozzáférési pontra, és kattintson a **Next** (Tovább) gombra.

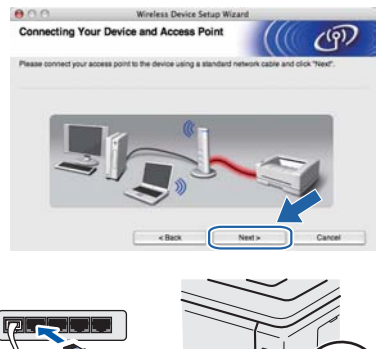

n, Válassza ki a konfigurálni kívánt nyomtatót,

majd kattintson a **Next** (Tovább) gombra. Ha a lista üres, ellenőrizze, hogy a hozzáférési pont és a nyomtató be van-e kapcsolva, majd kattintson a **Refresh** (Frissítés) gombra.

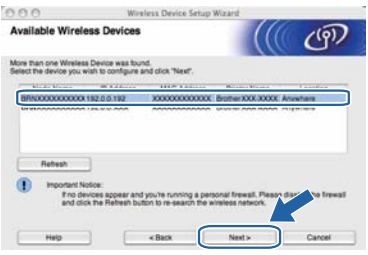

### M **Megjegyzés**

- *Az alapértelmezett csomópontnév "BRNxxxxxxxxxxxx".*
- *Nyomtatójának MAC címét (Ethernet cím) megtalálja a kinyomtatott Nyomtatóbeállítások oldalon.*
- **k** A varázsló megkeresi a nyomtató számára elérhető vezeték nélküli hozzáférési pontokat. Válassza ki azt a hozzáférési pontot, amelyet szeretne összerendelni a nyomtatóval, majd kattintson a **Next** (Tovább) gombra.

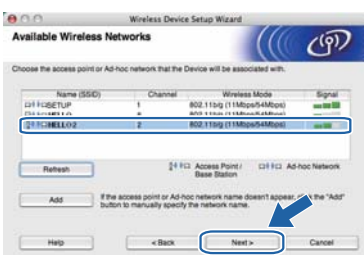

### **Megjegyzés**

- *A nyomtató alapértelmezett SSID azonosítója SETUP. Ne válassza ezt az SSID nevet.*
- *Ha a lista üres, ellenőrizze, hogy a hozzáférési pont be van-e kapcsolva, és sugározza-e az SSID-t, majd ellenőrizze, hogy a hozzáférési pont és a nyomtató a vezeték nélküli hatókörön belül van-e. Ezután kattintson a Refresh (Frissítés) gombra.*
- *Ha a hozzáférési pont úgy van beállítva, hogy ne sugározza az SSID-t, manuálisan beállíthatja, ha rákattint az Add (Hozzáad) gombra. A képernyőn megjelenő utasításokat követve írja be a Name (SSID) (Név (SSID)) értéket, majd kattintson a Next (Tovább) gombra.*

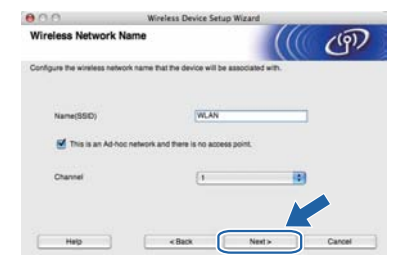

**la Ha a hálózatban nincs konfigurálva a** hitelesítés és a titkosítás, akkor a következő üzenetablak jelenik meg. A konfigurálás folytatásához kattintson az **OK** gombra, és lépjen a következőre: [n](#page-25-0).

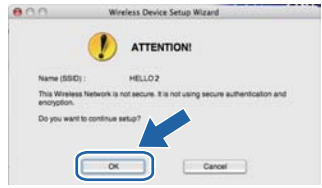

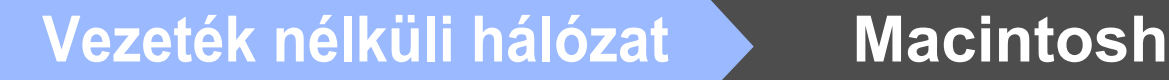

**m** Ha a hálózatban konfigurálya van a hitelesítés és a titkosítás, akkor a következő üzenetablak jelenik meg. **Amikor konfigurálja a Brother vezeték nélküli hálózati nyomtatót, figyelni kell arra, hogy az Ön vezeték nélküli hálózati nyomtatójának beállításai illeszkedjenek a már meglévő vezeték nélküli hálózat hitelesítési és titkosítási paramétereihez ([24. oldal\)](#page-23-3).** Válassza ki a megfelelő **Authentication Method**  (Hitelesítési mód) és **Encryption Mode** (Titkosítási mód) értékeket a legördülő menükből. Ezután töltse ki a **Network key**  (Hálózati kulcs) és a **Confirm Network Key** (Hálózati kulcs megerősítése) mezőket, majd kattintson a **Next** (Tovább) gombra.

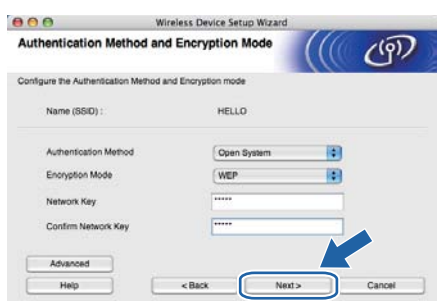

### **Megjegyzés**

- *Ha további WEP kulcsindexeket (a WEP key1 től eltérőket) szeretne beállítani vagy konfigurálni, kattintson az Advanced (Részletes) elemre.*
- *Ha nem ismeri a hitelesítési és titkosítási beállításokat, lépjen kapcsolatba a hálózati adminisztrátorral vagy a hozzáférési pont/útválasztó gyártójával.*
- *Ha WEP titkosítást használ, és a kinyomtatott hálózati konfigurációs oldal (*[n](#page-25-0)*) a Link OK értéket tartalmazza a Wireless Link Status mezőben, de a nyomtató nem található a hálózaton, ellenőrizze a WEP kulcs helyességét. A WEP kulcsban a kis- és nagybetűk különbözőnek számítanak.*
- <span id="page-25-0"></span>**n** Kattintson a **Next** (Tovább) gombra. A beállítási értékeket a program elküldi a nyomtatóra. A beállítások nem változnak, ha rákattint a **Cancel** (Mégse) gombra. A nyomtató kinyomtatja a hálózati konfigurációs oldalt.

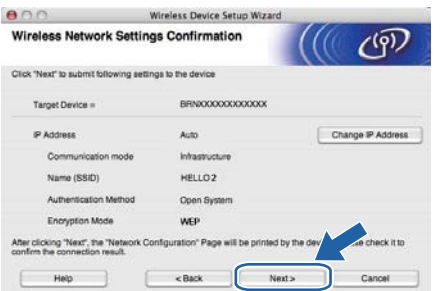

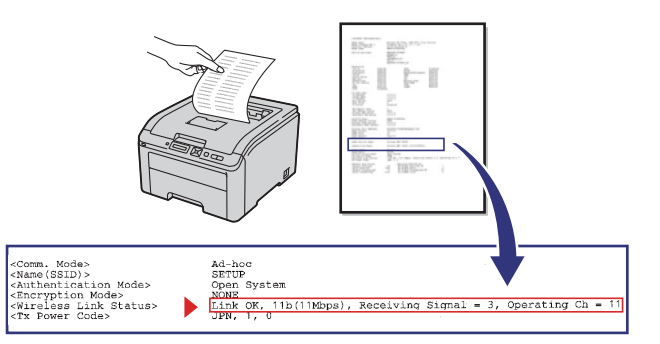

### **Megjegyzés**

- *Ha kézzel akarja beírni a nyomtató IP cím beállításait, kattintson a Change IP Address (IP cím megváltoztatása) gombra, és írja be az Ön hálózatának megfelelő IP-értékeket.*
- *A vezérlőpanel beállításai automatikusan WLAN Engedve értékre állnak, amikor a nyomtatónak elküldi a vezeték nélküli beállításokat.*
- **O** Ellenőrizze a kinyomtatott hálózati konfigurációs oldalt. Válassza ki az állapotot a hálózati konfigurációs oldal **Wireless Link Status** mezőjében látható érték szerint. Kattintson a **Next** (Következő) gombra. Ha az állapot **Link OK**, folytassa a következővel: **[q](#page-26-0)**. Ha az állapot **Failed to Associate**, folytassa a

következővel: **[p](#page-25-1)**.

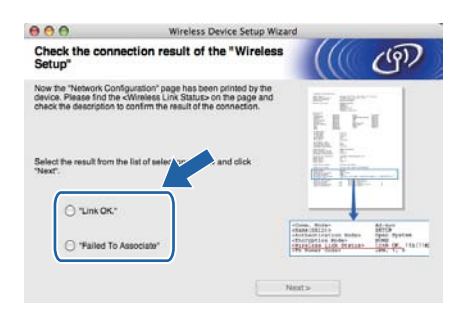

<span id="page-25-1"></span>p Kattintson a **Finish** (Vége) gombra. A telepít<sup>ő</sup> nem tudott vezeték nélküli hálózathoz kapcsolódni. Ezt valószínűleg a hibás biztonsági beállítások okozzák. Állítsa vissza a nyomtatószervert a gyári alapbeállításokra. Ellenőrizze a vezeték nélküli hálózat korábban feljegyzett biztonsági beállításait ([24. oldal](#page-23-4)), és próbálkozzon újra (**[d](#page-23-5)** – [24. oldal](#page-23-6)).

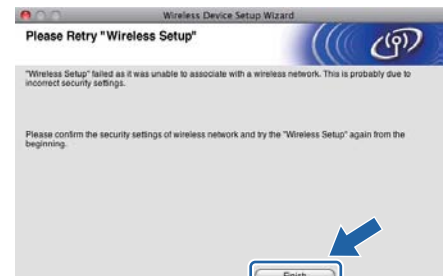

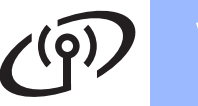

<span id="page-26-0"></span>Válassza le a hozzáférési pont (hub vagy útválasztó) és a nyomtató között lévő hálózati kábelt, és kattintson a **Next** (Következő) gombra.

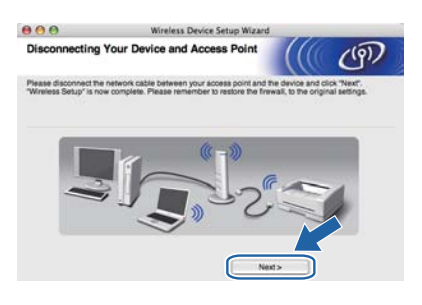

### **A nyomtató-illesztőprogram telepítése**

### **O**FONTOS

- **A telepítés során NE próbálja meg egyik ablakot sem törölni.**
- **Ha a vezeték nélküli beállítás sikertelen, a nyomtató meghajtó telepítése közben megjelenik egy hibaüzenet, és a telepítés leáll. Ha ez a hiba jelentkezik, állítsa vissza a nyomtatószervert a gyári alapbeállításokra, és a(z)** [d](#page-23-5)**. A [\(24. oldal](#page-23-5)) lépésre visszatérve kezdje újra vezeték nélküli kapcsolat telepítését.**
- A meghajtó program telepítése elkezdődik. Kövesse a képernyőn megjelenő utasításokat. Indítsa újra Macintosh számítógépét (Csak a Mac OS X 10.3.9 esetén).

### **Megjegyzés**

*A PS illesztőprogram (a Brother BR-Script illesztőprogramja) telepítéséhez nézze át a CD-ROM-on található* Használati útmutatót*.*

**S** A Brother szoftver megkeresi a Brother nyomtatót. Ezalatt a következő képernyő jelenik meg.

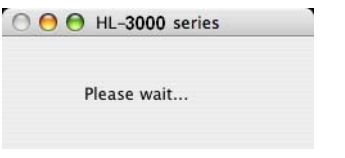

t Válassza ki a nyomtatót, amelyhez csatlakozni szeretne, majd kattintson az **OK** gombra.

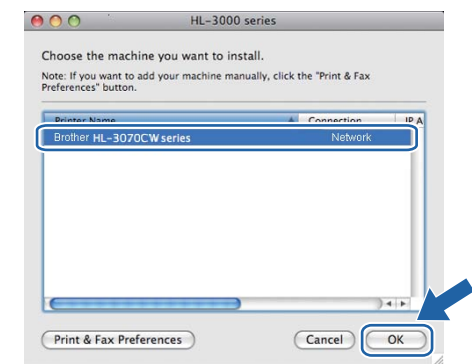

### **Megjegyzés**

- *Ha ugyanabból a nyomtatómodellből több is van a hálózatra csatlakoztatva, akkor a modell neve után megjelenik a MAC cím (Ethernet cím) is.*
- *Nyomtatójának MAC címét (Ethernet cím) megtalálja a kinyomtatott Nyomtatóbeállítások oldalon.*
- *Ha a nyomtató ezután sem jelenik meg, állítsa vissza a nyomtatószervert a gyári alapbeállításokra, és a következő lépésre visszatérve próbálja meg újra elvégezni a vezeték nélküli hálózat beállítását:* [d](#page-23-5) *([24. oldal\)](#page-23-5).*
- u Ha megjelenik ez a képernyő, kattintson az **OK** gombra.

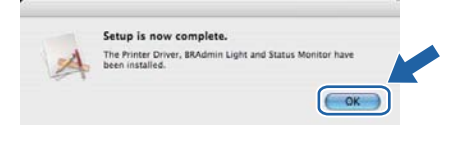

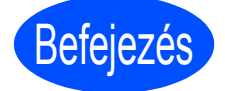

Befejezés **Ezzel a telepítés befejeződött.**

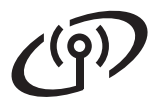

### <span id="page-27-0"></span>**Vezeték nélküli hálózat konfigurálása Infrastruktúra módban SES/WPS, ill. AOSS használatával a vezérlőpult menüjéből**

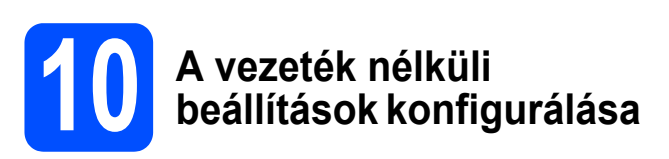

Ha a vezeték nélküli hozzáférési pont/útválasztó támogatja a SecureEasySetup™, Wi-Fi Protected Setup (PBC 1), ill. AOSS™ lehetőségeket, akkor a nyomtató a vezeték nélküli hálózati beállítások ismerete nélkül is könnyen konfigurálható. A nyomtató vezérlőpultja rendelkezik egy SES/WPS/AOSS menüvel. E funkció automatikusan észleli, hogy a hozzáférési pont a SecureEasySetup™, Wi-Fi Protected Setup, ill. AOSS™ módszert használja. A vezeték nélküli hozzáférési pont/útválasztó egyik gombjának lenyomásával konfigurálhatók a vezeték nélküli hálózati és biztonsági beállítások. Az egy gombnyomásos konfigurálási mód eléréséről lásd a vezeték nélküli hozzáférési pont/útválasztó kezelési útmutatóját.

<sup>1</sup> Konfigurálás egy gombnyomással

### **Megjegyzés**

*A SecureEasySetup™, Wi-Fi Protected Setup, ill. AOSS™ funkciót támogató hozzáférési pontok és útválasztók tartalmazzák az alábbi szimbólumokat.*

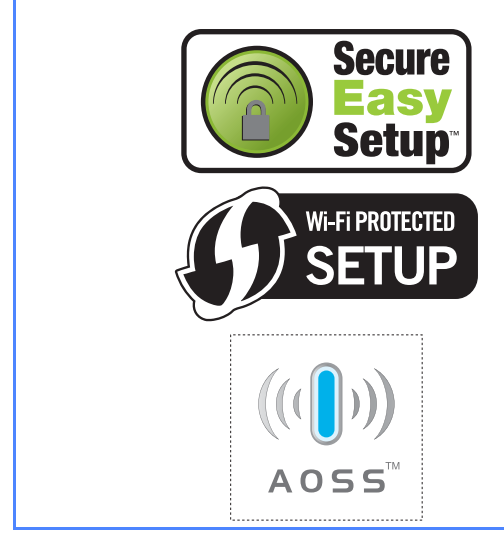

- **a** Ellenőrizze, hogy a nyomtató be van-e kapcsolva.
- **b** Kapcsolja be a Macintosh számítógépet. Tegye a mellékelt CD-ROM-ot a CD-ROM meghaitóba.

c Kattintson duplán a **HL3000** ikonra az asztalon. Kattintson kétszer a **Start Here** ikonra. Kövesse a képernyőn megjelenő utasításokat.

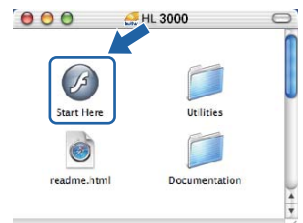

- <span id="page-27-1"></span>d Kattintson a **Meghajtószoftver telepítése** lehetőségre a menüablakban.
- e Kattintson a **Wireless Hálózati felhasználók** elemre.
- f Válassza a **Wireless Setup and Driver Install (Recommended)** (Vezeték nélküli beállítás és driver telepítés (Ajánlott)) opciót, és kattintson a **Next** (Tovább) gombra.

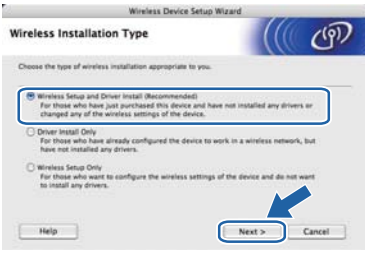

g Válassza az **Automatic install (Advanced)** (Automatikus telepítés (haladó)) pontot, majd kattintson a **Next** (Tovább) gombra.

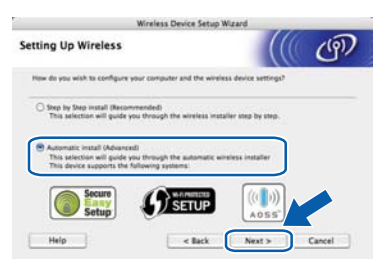

**h** Nyugtázza a képernyőn megjelenő üzenetet, majd kattintson a **Next** (Tovább) gombra.

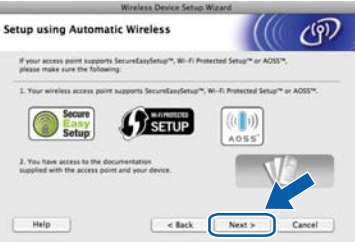

**i** A nyomtató vezérlőpultján nyomja le valamely menügombot (A,  $\blacktriangledown$ , OK vagy Back).

A **A** és **V** gombokkal válassza ki a Hálózat pontot.

Nyomja le az **OK** gombot.

### Hálózat

 $\mathbf{K}$  A **A** és  $\mathbf{v}$  gombokkal válassza ki a WLAN pontot. Nyomja le az **OK** gombot.

W<sub>T</sub>, A<sub>N</sub>

**L** A **A** és **▼** gombokkal válassza ki a SES/WPS/AOSS pontot. Nyomja le az **OK** gombot.

### SES/WPS/AOSS

- **m** A nyomtató ezután két percig a SecureEasySetup™, Wi-Fi Protected Setup, ill. AOSS™ funkciót támogató hozzáférési pontokat keres.
- **n** A hozzáférési pontot állítsa SecureEasySetup™, Wi-Fi Protected Setup, ill. AOSS™ üzemmódba attól függően, hogy a hozzáférési pont melyiket támogatja. Lásd a hozzáférési pont kezelési útmutatóját.
- o Ha az LCD-n a Csatlakozva szöveg jelenik meg, akkor a nyomtató sikeresen csatlakozott a hozzáférési ponthoz/útválasztóhoz. A nyomtató ezután már használható a vezeték nélküli hálózatban.

Ha az LCD-n a Csatl. hiba szöveg jelenik meg, akkor a rendszer munkamenet-átfedést észlelt. A nyomtató egynél több olyan hozzáférési pontot/útválasztót észlelt a hálózatban, amelynél engedélyezve van a SecureEasySetup™, Wi-Fi Protected Setup, ill. AOSS™ üzemmód. Biztosítsa, hogy csak egyetlen hozzáférési pontnál/útválasztónál legyen engedélyezve a SecureEasySetup™, Wi-Fi Protected Setup, ill. AOSS™ üzemmód, és hajtsa végre újból az eljárást a [h](#page-20-1) lépéstől.

Ha az LCD-n a Nincs AP szöveg jelenik meg, akkor a nyomtató nem észlelt a hálózatban olyan hozzáférési pontot/útválasztót, amelynél a SecureEasySetup™, Wi-Fi Protected Setup, ill. AOSS™ üzemmód engedélyezve lenne. Vigye közelebb a nyomtatót a hozzáférési ponthoz/útválasztóhoz, és hajtsa végre újból az eljárást a [h](#page-20-1) lépéstől.

Ha az LCD-n a Kapcs. sikertelen szöveg jelenik meg, akkor a nyomtató nem tudott megfelelően csatlakozni a hozzáférési ponthoz/útválasztóhoz. Próbálja meg újból végrehajtani az eljárást a h lépéstől. Ha ugyanez az üzenet jelenik meg újból, akkor állítsa vissza a nyomtatókiszolgáló gyári alapbeállításait, és próbálja újra.

**p** Kattintson a **Next** (Tovább) gombra.

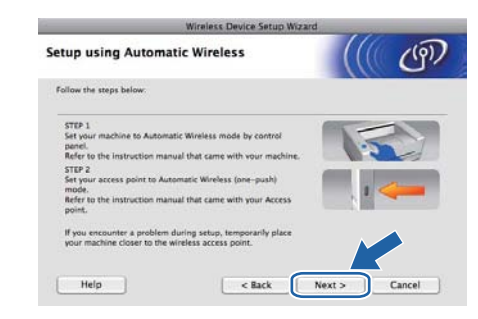

**Q** Jelölje be a vezeték nélküli beállítások elvégzését megerősítő négyzetet, majd kattintson a **Next** (Tovább) gombra.

> Mireless Device Setup Wizard  $\mathcal{C}(\overline{Y})$ **Important Notice Defore the Printer driver installation starts.** Before the installation starts, please make sure that you have cor<br>Wireless Setup in the previous wizard. Click "Next" to continue the installatio M Checked and confirmed c Back Next >

**A nyomtató-illesztőprogram telepítése**

### **Q** FONTOS

- **A telepítés során NE próbálja meg egyik ablakot sem törölni.**
- **Ha a vezeték nélküli beállítás sikertelen, a nyomtató meghajtó telepítése közben megjelenik egy hibaüzenet, és a telepítés leáll. Ha ez a hiba jelentkezik, állítsa vissza a nyomtatószervert a gyári alapbeállításokra, és a(z)** [d](#page-27-1)**. A [\(28. oldal](#page-27-1)) lépésre visszatérve kezdje újra vezeték nélküli kapcsolat telepítését.**
- $\Gamma$  A meghajtó program telepítése elkezdődik. Kövesse a képernyőn megjelenő utasításokat. Indítsa újra Macintosh számítógépét (Csak a Mac OS X 10.3.9 esetén).

### **Megjegyzés**

*A PS illesztőprogram (a Brother BR-Script illesztőprogramja) telepítéséhez nézze át a CD-ROM-on található* Használati útmutatót*.*

**S** A Brother szoftver megkeresi a Brother nyomtatót. Ezalatt a következő képernyő jelenik meg.

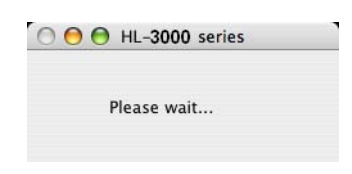

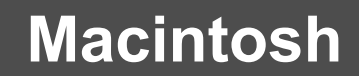

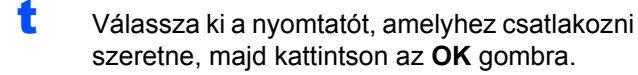

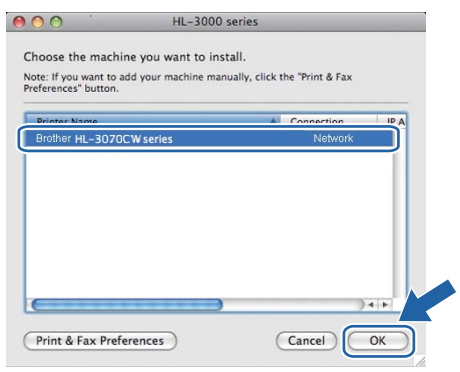

### **Megjegyzés**

- *Ha ugyanabból a nyomtatómodellből több is van a hálózatra csatlakoztatva, akkor a modell neve után megjelenik a MAC cím (Ethernet cím) is.*
- *Nyomtatójának MAC címét (Ethernet cím) megtalálja a kinyomtatott Nyomtatóbeállítások oldalon.*
- *Ha a nyomtató ezután sem jelenik meg, állítsa vissza a nyomtatószervert a gyári alapbeállításokra, és a következő lépésre visszatérve próbálja meg újra elvégezni a vezeték nélküli hálózat beállítását:* [d](#page-27-1) *([28. oldal\)](#page-27-1).*
- u Ha megjelenik ez a képernyő, kattintson az **OK** gombra.

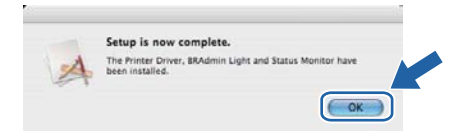

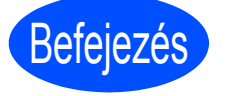

Befejezés **Ezzel a telepítés befejeződött.**

## **Biztonsági óvintézkedések**

### **A nyomtató biztonságos használata**

Ha NEM követi ezeket a biztonsági utasításokat, tűz, áramütés, égés vagy fulladás veszélyével kell számolnia. Kérjük, tartsa meg ezt az útmutatót későbbi felhasználás céljából és olvassa el mielőtt karbantartást végezne.

### **FIGYELEM**

A nyomtató belsejében magasfeszültségű elektródák találhatóak. A nyomtató belsejének tisztítása előtt ellenőrizze, hogy kikapcsolta-e a hálózati kapcsolót és kihúzta-e a hálózati kábel csatlakozóját a konnektorból.

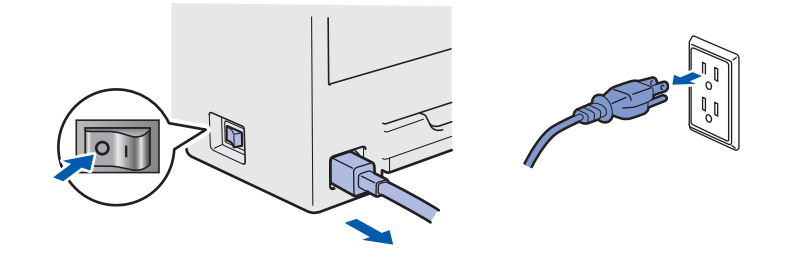

Nedves kézzel NE nyúljon a csatlakozóhoz. Ellenkező esetben áramütés érheti.

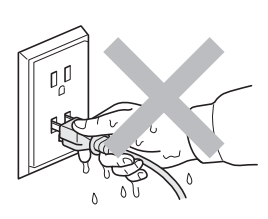

Mindig győződjön meg róla, hogy a csatlakozó teljesen az aljzatban van.

A nyomtató csomagolásához nejlonzsákot használunk. A fulladás veszélyének elkerülése érdekében kérjük, tartsa távol ezeket a zsákokat csecsemőktől és kisgyerekektől.

Ne használjon gyúlékony anyagokat és semmiféle aeroszolt, szerves oldószert/folyadékot, amely alkoholt vagy ammóniát tartalmaz, a gép belsejének vagy külsejének tisztításához. Gyúlékony anyagok használata a nyomtató közelében tüzet vagy áramütés okozhat. A készülék tisztításának lehetőségeiről a *Használati útmutató 6. fejezetében* olvashat.

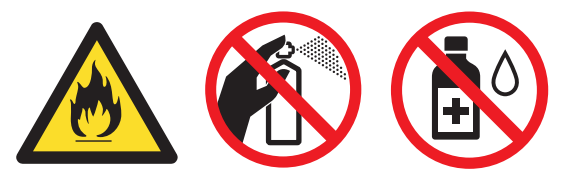

A szétszóródott festékport NE porszívóval takarítsa fel. A porszívó belsejében összegyűlt festékpor meggyulladhat és tüzet okozhat. A festékport száraz, nem foszló kendővel törölje fel és a helyi hulladékkezelési előírásoknak megfelelően dobja ki.

A nyomtató burkolatának tisztítása:

- Ellenőrizze, hogy kikapcsolta-e a hálózati kapcsolót és kihúzta-e a hálózati kábel csatlakozóját.
- Semleges tisztítószereket használjon. Illékony folyadékokkal, mint pl. hígító vagy benzin való tisztítás károsítja a nyomtató felületét.
- NE használjon ammóniát tartalmazó tisztítószereket.

### **VIGYÁZAT**

A villámlás vagy túlfeszültség károsíthatja a készüléket! Azt ajánljuk, hogy használjon jó minőségű túlfeszültség-védelmi eszközt a hálózati tápfeszültségen, vagy húzza ki a tápkábelt a fali csatlakozóaljzatból villámlás esetén.

Közvetlenül a nyomtató használata után a nyomtató egyes belső részei különösen forrók lehetnek. A nyomtató fedelének vagy hátlapjának (hátsó kimeneti tálca) felnyitása után NE érintse az ábrán beszínezett részeket.

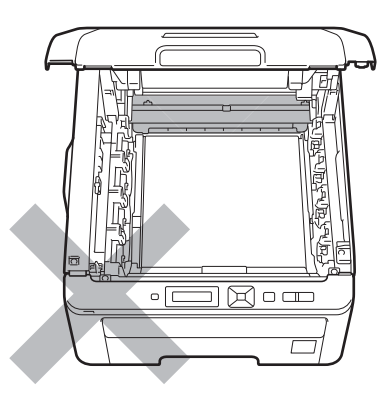

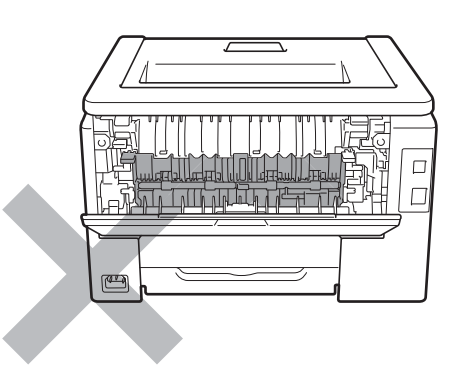

**A nyomtató belseje (elölnézet) A nyomtató belseje (hátulnézet)**

### **Q** FONTOS

**NE vegye le illetve ne rongálja meg a rögzítőegységen illetve annak közelében található figyelmeztető címkét.**

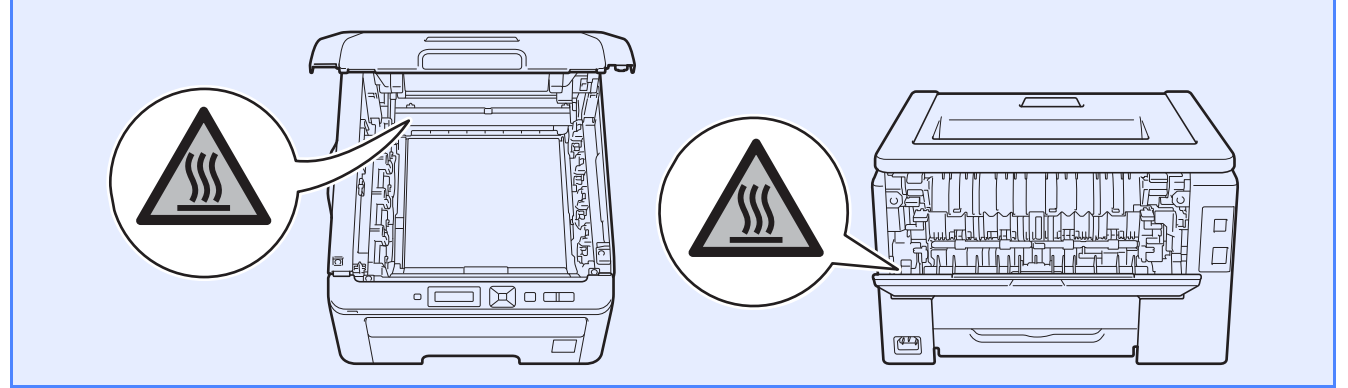

### **Szabályozások**

Signature

 $\bar{z}$ 

IShoots

**Junji Shiota** General Manager<br>Quality Management Dept

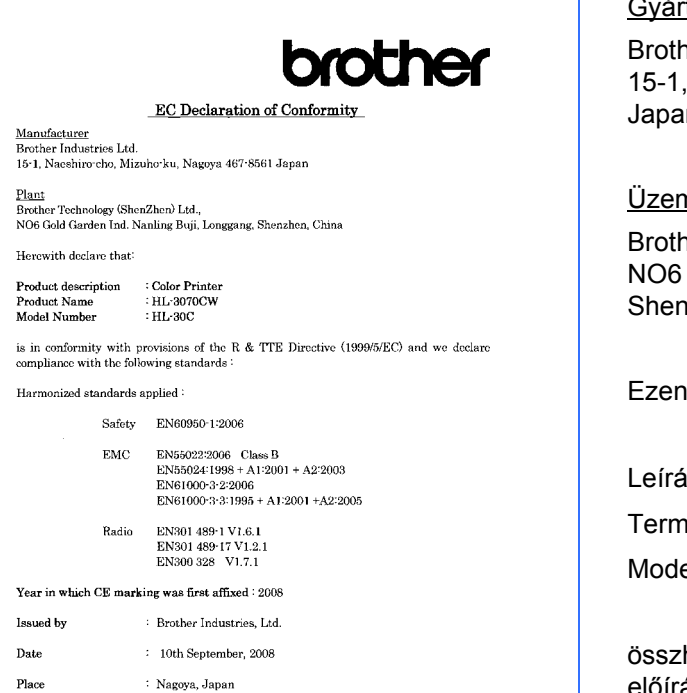

### **EK megfelelőségi nyilatkozat EK megfelelőségi nyilatkozat** Gyártó

Brother Industries Ltd. 15-1, Naeshiro-cho, Mizuho-ku, Nagoya 467-8561, Japan

### Üzem

Brother Technology (ShenZhen) Ltd., NO6 Gold Garden Ind. Nanling Buji, Longgang, Shenzhen, China

Ezennel kijelentjük, hogy az alábbi termékek:

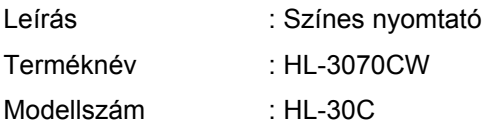

összhangban van a R & TTE irányelv (1999/5/EC) előírásaival, és kijelentjük, hogy megfelel a következő szabványoknak :

Az alkalmazott egyeztetett szabványok:

Biztonság EN60950-1:2006

EMC EN55022:2006 Class B EN55024:1998 + A1:2001 +A2:2003 EN61000-3-2:2006 EN61000-3-3:1995 + A1:2001 +A2:2005

Rádió EN301 489-1 V1.6.1 EN301 489-17 V1.2.1 EN300 328 V1.7.1

A CE jelzés első kiadásának éve : 2008

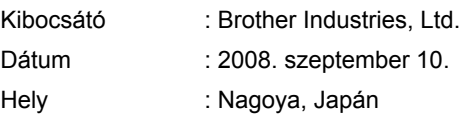

### **Nemzetközi ENERGY STAR® megfelelőségi nyilatkozat**

A nemzetközi ENERGY STAR® program célja az energiatakarékos irodagépek fejlesztésének és népszerűsítésének elősegítése.

Mint ENERGY STAR<sup>®</sup> partner, a Brother Industries, Ltd. kijelenti, hogy ez a készülék megfelel az

ENERGY STAR® energiahatékonysági irányelveinek.

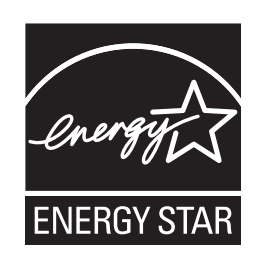

### **2002/96/EC és EN50419 EU direktívák**

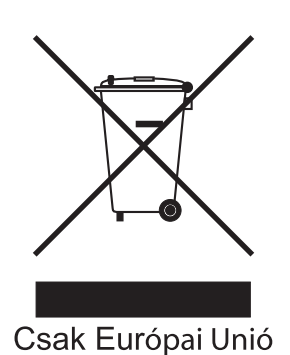

Ez a készülék az alábbi újrahasznosítási szimbólummal jelzett. Ez azt jelenti, hogy a készüléket élettartama lejárta után egy megfelelő gyűjtőhelyen, elkülönítve kell elhelyezni, és nem szabad a nem válogatott, háztartási hulladék közé keverni. Ez a környezetet, és így valamennyiünk javát szolgálja. (Csak az Európai Unió országaiban)

### **FONTOS - Biztonsága érdekében**

A biztonságos üzemeltetés érdekében a mellékelt földelt csatlakozót szabványos földelt csatlakozóaljzatba kell csatlakoztatni, mely a normál háztartási hálózaton keresztül megfelelő földeléssel rendelkezik.

A nyomtatóhoz csak földelt csatlakozóval ellátott, megfelelően huzalozott hosszabbítót használjon. Nem megfelelően huzalozott hosszabbító személyi sérülést vagy a készülék károsodását okozhatja. A tény, hogy a készülék megfelelően működik, nem jelenti azt, hogy a hálózati feszültség ellátás megfelelően földelt, és hogy a telepítés teljesen biztonságos. Biztonsága érdekében, ha kétségei vannak a biztonságos földelést illetően, forduljon képzett villanyszerelőhöz.

Ezt a nyomtatót a címkén meghatározott tartományba eső váltóáramú áramforráshoz kell csatlakoztatni. NE csatlakoztassa egyenáramú áramforráshoz. Ha nem biztos az áramforrás jellegében, kérje képzett villanyszerelő segítségét.

### **Csatlakozás bontása**

A terméket könnyen hozzáférhető elektromos csatlakozó aljzat közelében kell elhelyeznie. Vészhelyzet esetén a teljes árammentesítéshez ki kell húznia a hálózati kábelt a csatlakozóaljzatból.

**LAN kapcsolat**

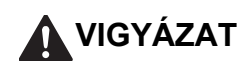

NEM elfogadható olyan LAN kapcsolat, amelyben a termék túlfeszültségnek lehet kitéve.

### **A nyomtató szállítása**

Ha valamilyen okból szállítani kell a nyomtatót, a szállítás során előforduló sérülések megelőzésére gondosan csomagolja be. Javasoljuk, hogy őrizze meg az eredeti csomagolást, és azt használja ilyen esetben. A nyomtató szállítására célszerű a szállítóval megfelelő biztosítást köttetni.

### **VIGYÁZAT**

A nyomtató szállításához távolítsa el a FÉNYÉRZÉKENY HENGER és FESTÉKKAZETTA egységeket, valamint a HULLADÉKFESTÉK-KAZETTÁT a nyomtatóból, és helyezze azokat nejlonzsákba. Ha szállításhoz nem távolítja el és nem helyezi nejlonzsákba a fenti összetevőket, az a nyomtató súlyos károsodásához vezethet és ÉRVÉNYTELENNÉ TEHETI A GARANCIÁT.

### **Visszacsomagolás**

Ellenőrizze, hogy megvannak-e az alábbi, visszacsomagoláshoz szükséges elemek:

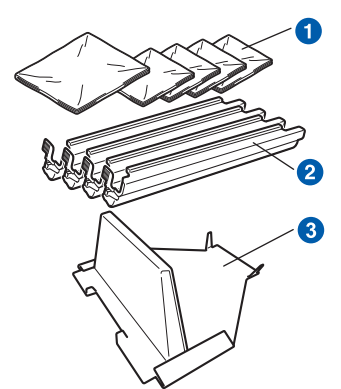

- a Műanyag tasak a hulladék festékkazettához és mind a négy henger egységhez és festékkazetta egységhez, amelyeket Önnek, mint felhasználónak kell biztosítania
- Az eredeti henger és festékkazetta egység védőburkolatai
- c A szíjegység rögzítéséhez használt csomagolóanyag

### **FIGYELEM**

**A nyomtató nehéz: körülbelül 19,0 kg súlyú. A sérülések elkerülése érdekében, legalább két ember szükséges a nyomtató megemeléséhez. Vigyázzon, nehogy a nyomtató alá szoruljon az ujja, mikor leteszi a nyomtatót.**

a Kapcsolja ki a nyomtató hálózati kapcsolóját, majd húzza ki a kábelt a hálózatból.

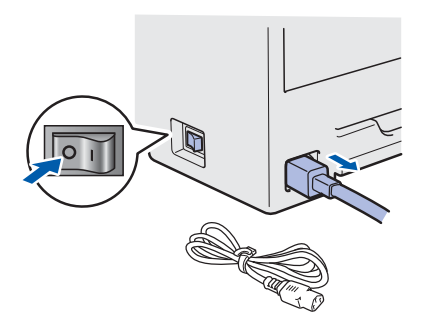

**b** Teljesen nyissa fel a felső fedelet, majd vegye ki a fényérzékeny henger és festékkazetta egységeket.

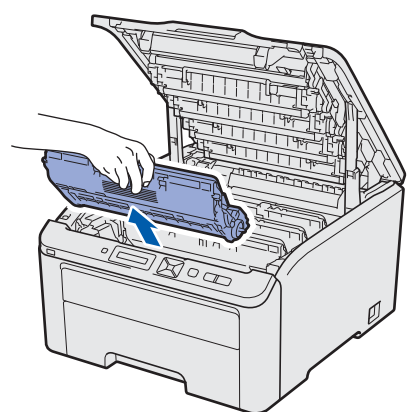

Rögzítse a védőburkolatot minden henger egységre és festékkazetta egységre.

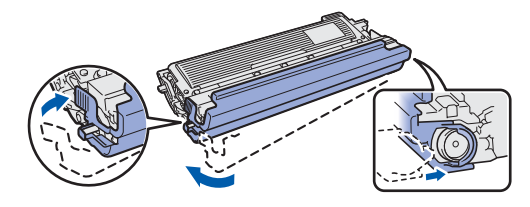

Az egyes egységeket helyezze külön nejlonzsákokba, és a zsákokat gondosan zárja le.

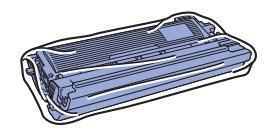

**C** A zöld fogantyúnál fogva emelje ki a szíjegységet a nyomtatóból.

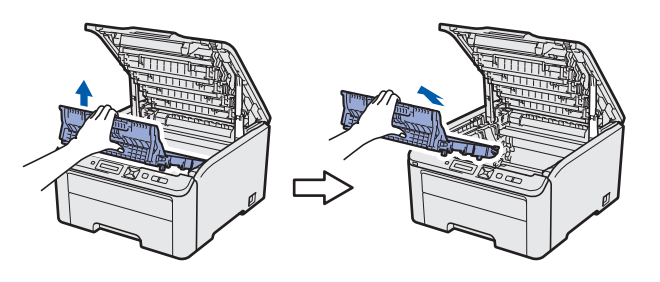

**d** Távolítsa el a hulladékfesték-kazettát a nyomtatóból, helyezze egy műanyag tasakba, majd gondosan zárja le a tasakot.

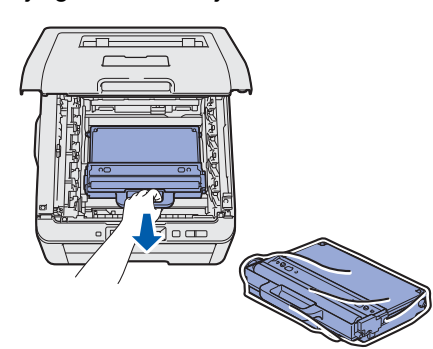

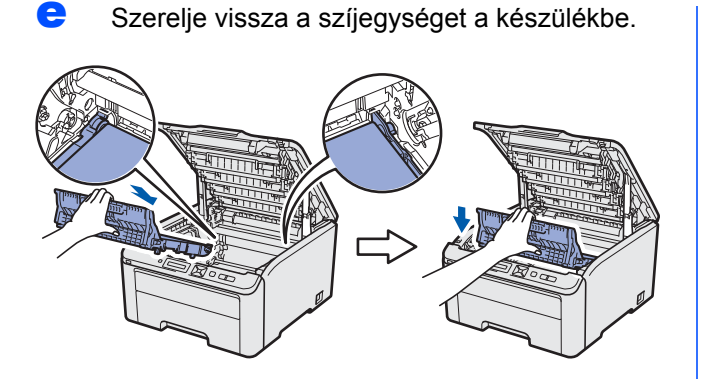

**f** Helyezze vissza a nyomtatóba az eredeti csomagolóanyagokat.

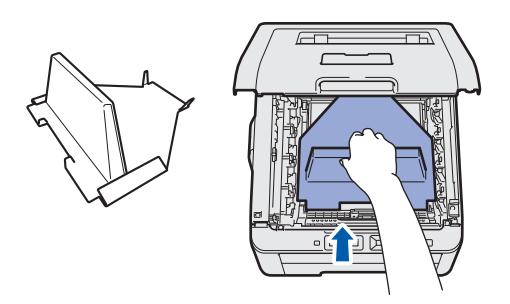

**g** Zárja le a készülék fedelét.

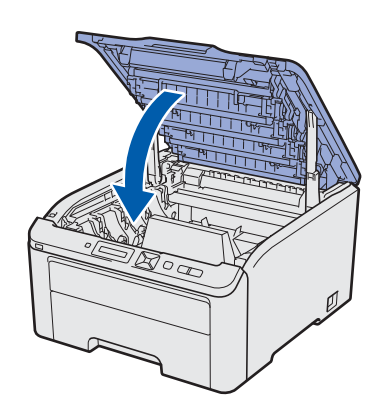

**h** Helyezze a hulladékfesték-kazettát a polisztirol tömbbe.

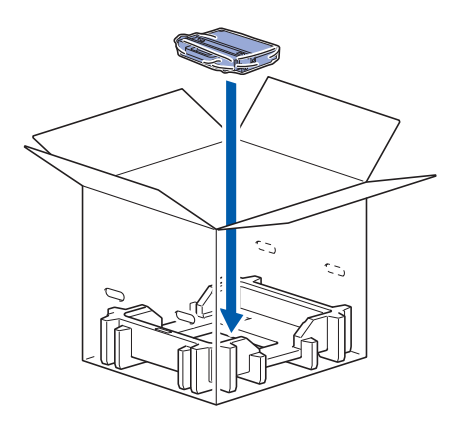

- **i** Két ember helyezze a nyomtatót a műanyag zsákba.
	- Helyezze a becsomagolt nyomtatót és a polisztirol tömböket a kartondobozba. Ügyeljen arra, hogy a nyomtató elülső oldala a polisztirol tömbök "FRONT" jelzése felé essen. Helyezze a fényérzékeny henger és festékkazetta egységeket tartó polisztirol tömböt a nyomtató tetejére.

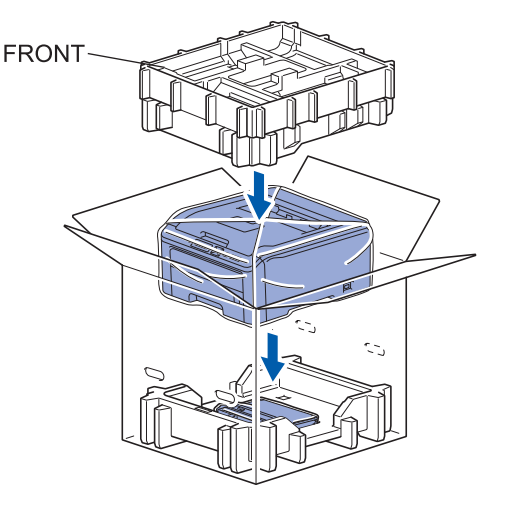

**k** Helyezze a tápkábelt valamint a fényérzékeny henger és festékkazetta egységeket a polisztirol tömbbe az ábrán látható módon.

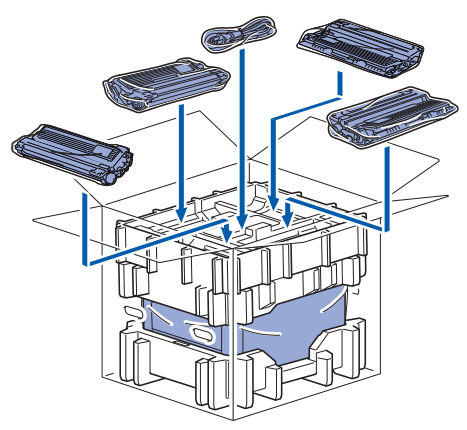

**l Helyezze a két kartontálcát az egész tetejére.** 

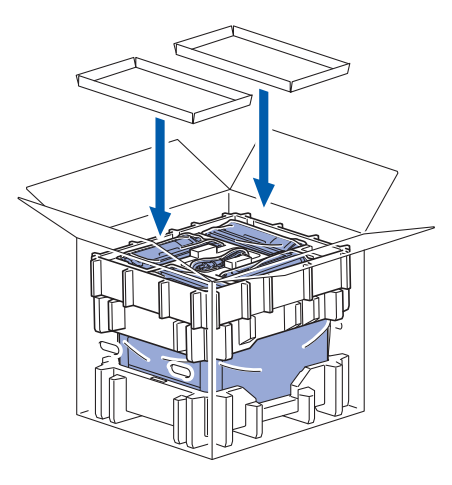

**m** Csukja le a kartondobozt és ragasztószalaggal zárja le.

### **Mellékelt CD-ROM**

A CD-ROM-on sokrétű információt találhat.

### **Windows®**

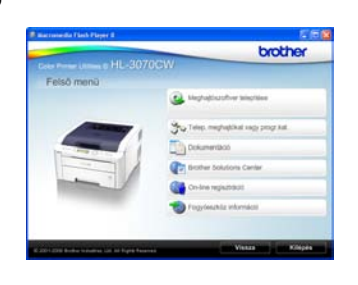

### **Meghajtószoftver telepítése**

A nyomtató meghajtó telepítése.

### **Telep. meghajtókat vagy progr.kat.**

Telepítse az opcionális meghajtókat, segédprogramokat és hálózati menedzsment eszközöket.

### **Dokumentáció**

Lásd a Használati útmutatót és a Hálózati használati útmutatót.

Az útmutatókat a Brother Solutions Center weboldalon is megtekintheti.

### **Brother Solutions Center**

A Brother Solutions Center [\(http://solutions.brother.com/\)](http://solutions.brother.com) valamennyi nyomtatással kapcsolatos kérdésére és problémájára választ, illetve megoldást kínál. Innen letöltheti nyomtatójához a legújabb illesztő és segédprogramokat, elolvashatja a "Gyakran ismételt kérdések"-re (FAQ) adott válaszokat és a hibaelhárítási javaslatokat, valamint nyomtatási megoldásokkal ismerkedhet meg.

### **Con-line regisztráció**

Regisztrálja a terméket on-line.

### **Fogyóeszköz információ**

Az eredeti Brother fogyóeszközökről a <http://www.brother.com/original/> weboldalon tájékozódhat.

### **Macintosh**

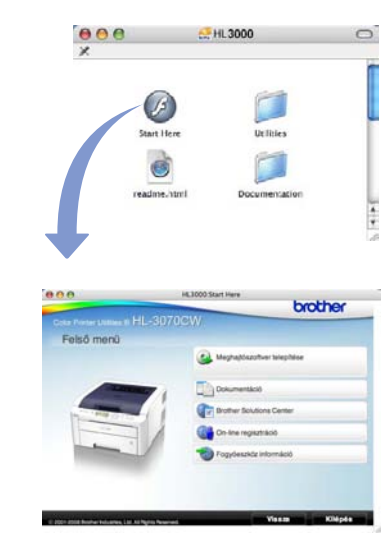

### **Meghajtószoftver telepítése**

A nyomtató meghajtó telepítése.

### **Dokumentáció**

Lásd a Használati útmutatót és a Hálózati használati útmutatót. Az útmutatókat a Brother Solutions Center weboldalon is megtekintheti.

### **Brother Solutions Center**

A Brother Solutions Center

[\(http://solutions.brother.com/\)](http://solutions.brother.com) valamennyi nyomtatással kapcsolatos kérdésére és problémájára választ, illetve megoldást kínál. Innen letöltheti nyomtatójához a legújabb illesztő és segédprogramokat, elolvashatja a "Gyakran ismételt kérdések"-re (FAQ) adott válaszokat és a hibaelhárítási javaslatokat, valamint nyomtatási megoldásokkal ismerkedhet meg.

### **On-line regisztráció**

Regisztrálja a terméket on-line.

### **Fogyóeszköz információ**

Az eredeti Brother fogyóeszközökről a <http://www.brother.com/original/>weboldalon tájékozódhat.

### **Vezérlőpult**

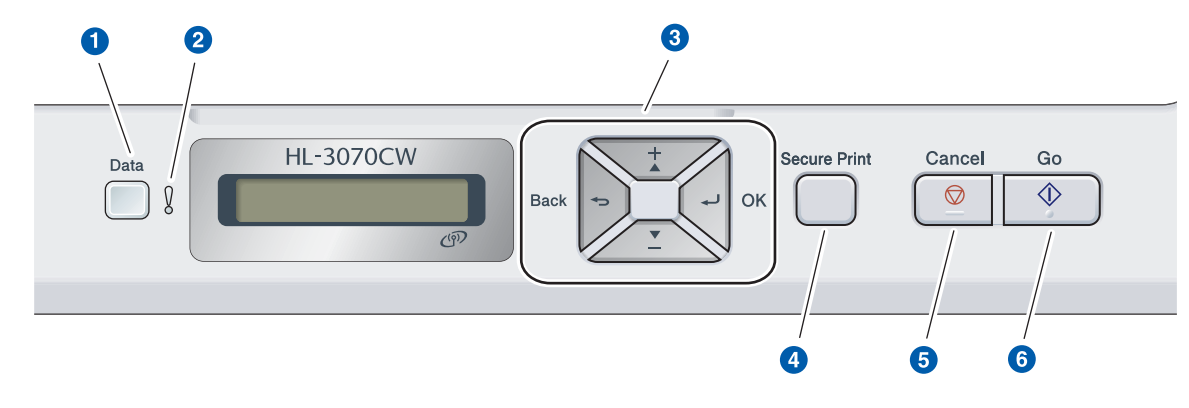

### **a** Adat LED

Világít: Adatok a nyomtató memóriájában. Villog: Adatok fogadása vagy feldolgozása. Nem világít: Nincs adat a memóriában.

### **B** Error LED

Villog: Hiba lépett fel a nyomtatóval. Nem világít: Nincs probléma a nyomtatóval.

### **8** Menügombok

**+**: Előrelépés a menükben és az elérhető opciók között.

**-**: Visszalépés a menükben és az elérhető opciók között.

**OK**: A vezérlőpult menü kiválasztása. A kiválasztott menük és opciók beállítása.

**Back**: Egy szinttel történő visszalépés a menü struktúrában.

### d **Secure Print gomb**

Kinyomtatja a memóriába mentett adatokat, ha megadja a négyjegyű jelszót.

### **6** Cancel gomb

Leállítja és törli a folyamatban lévő nyomtatást.

### **6** Go gomb Nyomtatás szüneteltetése és folytatása /

Hibajelenség kiküszöbölése / Újranyomtatás

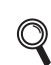

*A vezérlőpultról részletesebben a CD-ROM-on található* Használati útmutató 3. fejezetében *olvashat.*

# **Kiegészítők és fogyóeszközök**

### **Opciók**

A nyomtatóhoz az alábbi opcionális kiegészítő áll rendelkezésre. Ezzel a kiegészítővel bővítheti nyomtatója képességeit. A kompatibilis SO-DIMM memóriával kapcsolatos felvilágosításért látogasson el honlapunkra: [http://solutions.brother.com/](http://solutions.brother.com).

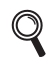

*Az SO-DIMM memória telepítéséről a CD-ROM-on* Használati útmutató 4. fejezetében *olvashat.*

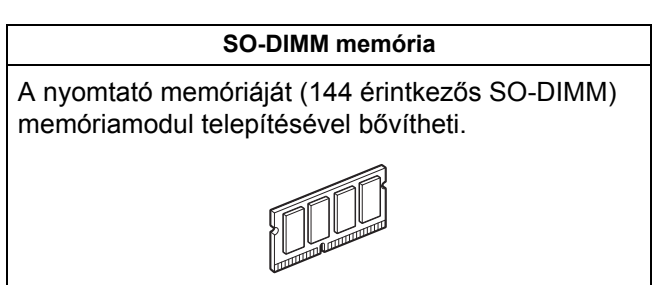

### **Fogyóeszközök**

Ha hamarosan valamely fogyóanyag cseréje szükséges, akkor ezt az LCD kijelzőn az alábbi üzenetek megjelenése jelzi.

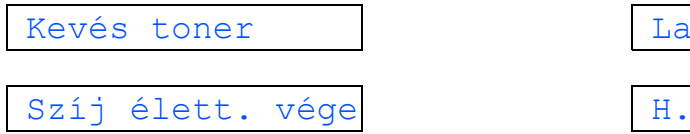

A fogyóeszközök cseréjének szükségességét az LCD kijelzőn az alábbi üzenetek megjelenése jelzi.

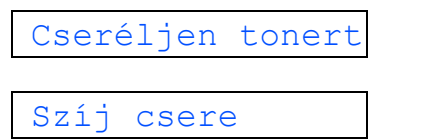

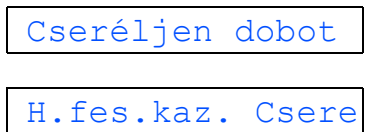

ssan dob vége

fest.-t. vége

A fogyóanyagok cseréjének szükségességét a vezérlőpult LCD kijelzőjén megjelenő hibaüzenet jelzi. A nyomtató fogyóeszközeivel kapcsolatos további felvilágosításért látogasson el honlapunkra: <http://www.brother.com/original/>, vagy lépjen kapcsolatba a helyi Brother viszonteladóval.

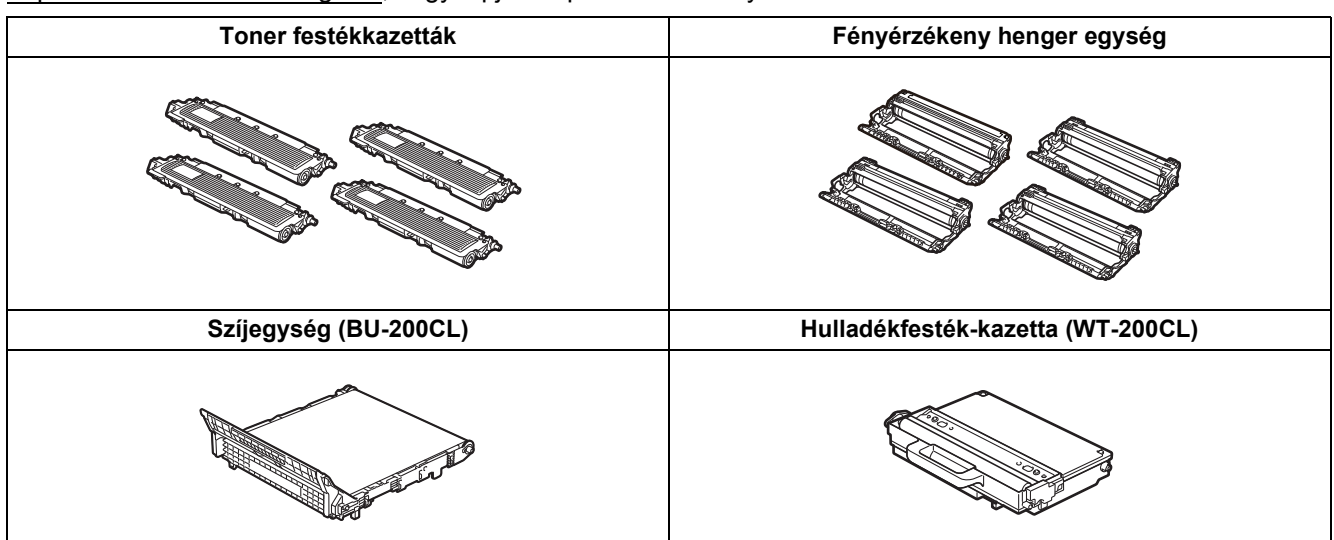

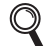

*A fogyóeszközök cseréjéről a CD-ROM-on található Használati útmutató 5. fejezetében olvashat.*

### **Védjegyek**

A Brother logó a Brother Industries, Ltd. bejegyzett védjegye.

A Brother márkanév a Brother Industries, Ltd. bejegyzett védjegye.

A Microsoft, a Windows, a Windows Server, az Outlook és az Internet Explorer a Microsoft Corporation bejegyzett védjegye az Amerikai Egyesült Államokban és/vagy más országokban.

A Windows Vista a Microsoft Corporation bejegyzett védjegye az Egyesült Államokban és más országokban.

Az Apple, Macintosh, Safari és TrueType az Apple Inc. Egyesült Államokban és más országokban bejegyzett védjegye.

A BROADCOM, a SecureEasySetup és a SecureEasySetup logók a Broadcom Corporation védjegyei vagy a vállalatnak USA-ban és más országokban bejegyzett védjegyei.

A WPA, a WPA2, a Wi-Fi Protected Access és a Wi-Fi Protected Setup a Wi-Fi Alliance bejegyzett védjegyei vagy védjegyei az Egyesült Államokban és/vagy más országokban.

A Wi-Fi és a Wi-Fi Alliance a Wi-Fi Alliance bejegyzett védjegyei.

Az AOSS a Buffalo Inc. védjegye.

### **Minden más, a Brother termékeken, kapcsolódó dokumentumokon és egyéb anyagokon megjelenő kereskedelmi és termékelnevezések mind a vonatkozó cégek védjegyei vagy bejegyzett védjegyei.**

### **Szerkesztéssel és kiadással kapcsolatos megjegyzés**

 A kézikönyv szerkesztése és kiadása a Brother Industries Ltd. felügyeletével, a készülék legfrissebb leírása és műszaki paraméterei alapján készült.

A kézikönyv tartalma és a termék műszaki jellemzői előzetes értesítés nélkül módosíthatóak.

A Brother fenntartja a jogot a műszaki jellemzők és az alkalmazott anyagok előzetes értesítés nélküli megváltoztatására, és nem vállal felelősséget olyan hibákért (beleértve a következmény jellegű károkat), melyek a változtatás előtt leírtakból származnak, beleértve többek között, de nem kizárólagosan a felhasználói kézikönyv sajtó- és egyéb hibáit. Ezt a terméket professzionális környezetben történő használatra tervezték.

### **Szerzői jog és licenc**

© 2009 Brother Industries, Ltd.

© 1983-1998 PACIFIC SOFTWORKS INC.

Az ELMIC WESCOM,INC. által kifejlesztett "KASAGO TCP/IP" szoftver a jelen termék részét képezi.

© 2009 Devicescape Software, Inc.

Az RSA Security Inc. által kifejlesztett RSA BSAFE titkosító szoftver a jelen termék részét képezi.

 Megosztott szerzői jogok az ICC profilokra, 2003., a European Color Initiative, www.eci.org, vállalattal, MINDEN JOG FENNTARTVA.

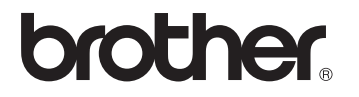